### Image processing manual using RapidEye and PALSAR around Milne Bay

1. General procedure of using ERDAS Imagine

1-1. Menu

Execute ERDAS Imagine click this icon (But this version is not latest).

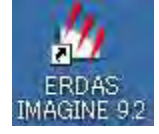

This menu icon appears.

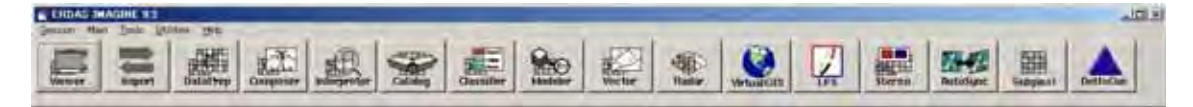

Viewer : to view import/create image

Import : to Import/Export from many type of formats

Data Perp : to make/subset image, mosaic and geocode

Composer : to prepare layout legend, title and so on for printing.

Interpreter : Most of analysis function are included in this menu.

Classifier : For executing Unsupervised/Supervised classification.

Modeler : to write a flowchart of commands for processing.

#### 2. RapidEye data processing

#### 2-1. Importing of Geotiff file

Open a Geotiff file in directory using Import menu

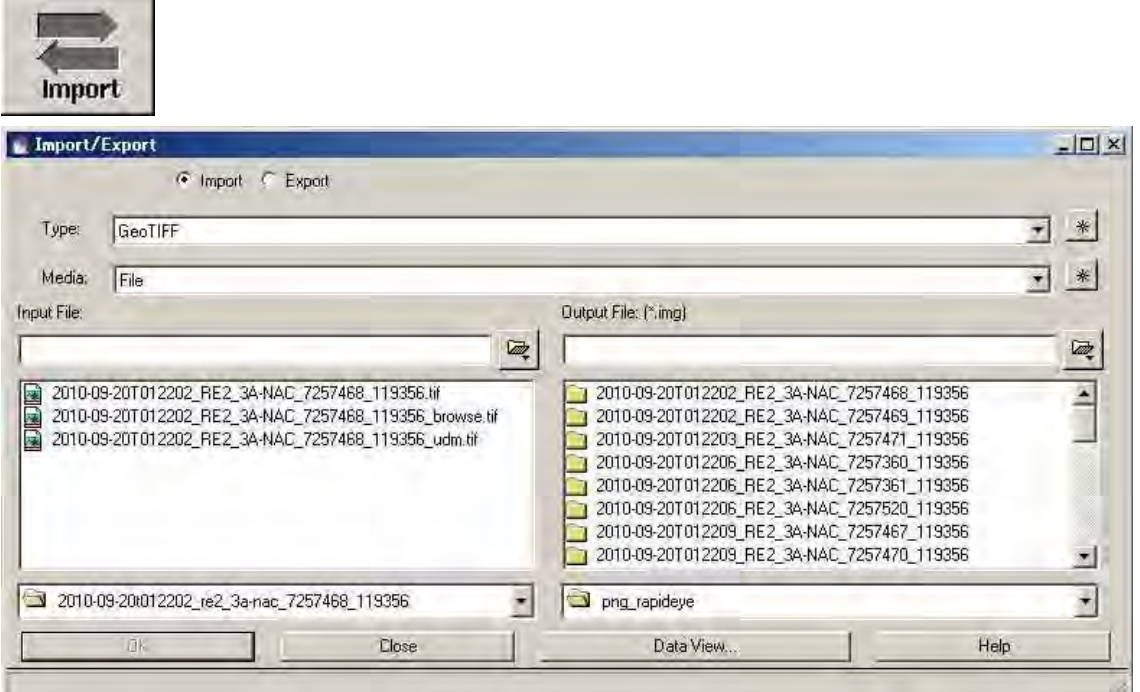

In Import/export select Geotiff file as input file. In Output file create new file with file extension "\*.img" for using in ERDAS Imagine

NB: For input TIFF dialogue options, accept the default settings.

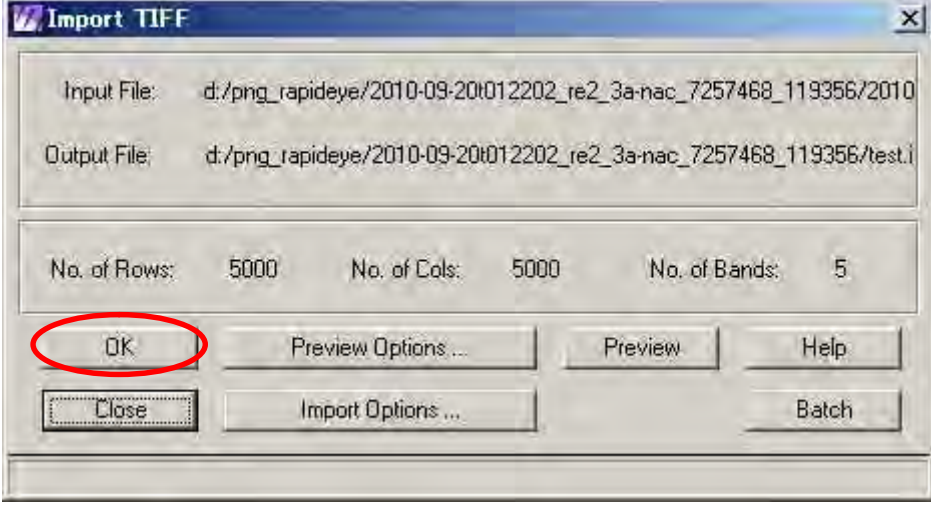

The process creates two (2) files with extensions "\*.img" and "\*.rrd".

To display the imported image click Viewer menu and select file and open.

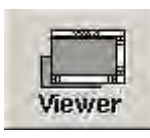

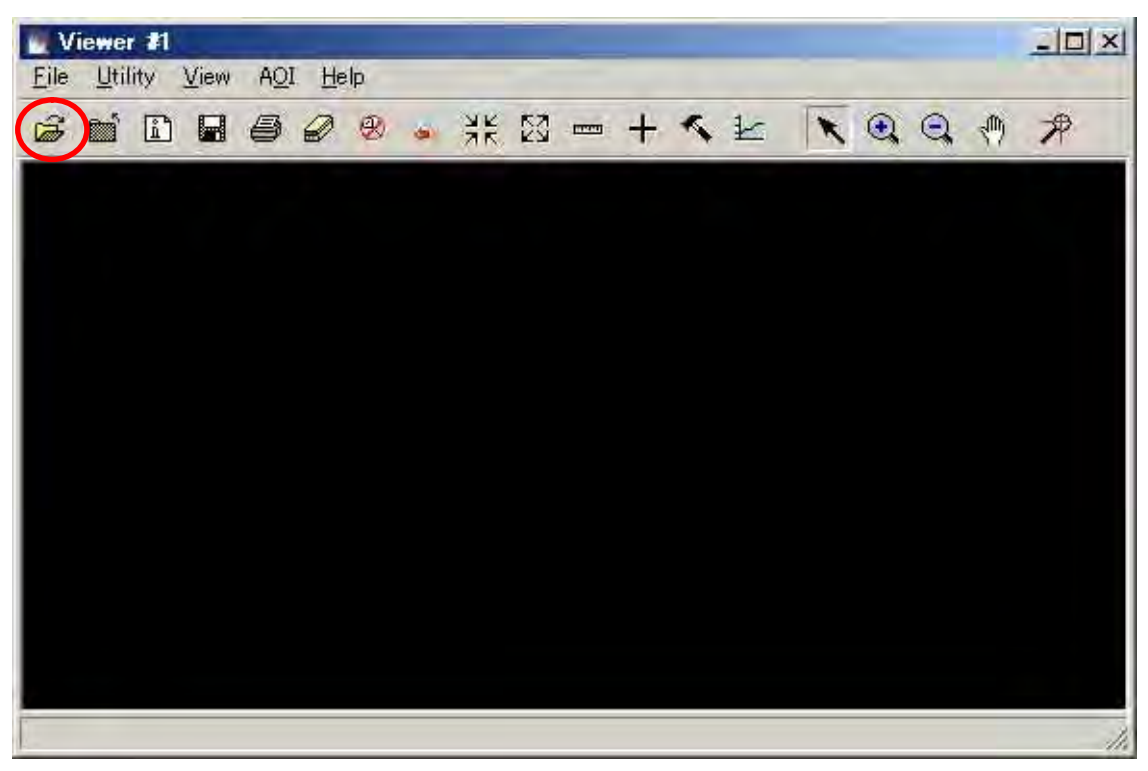

In [Select layer to add] choose imported image

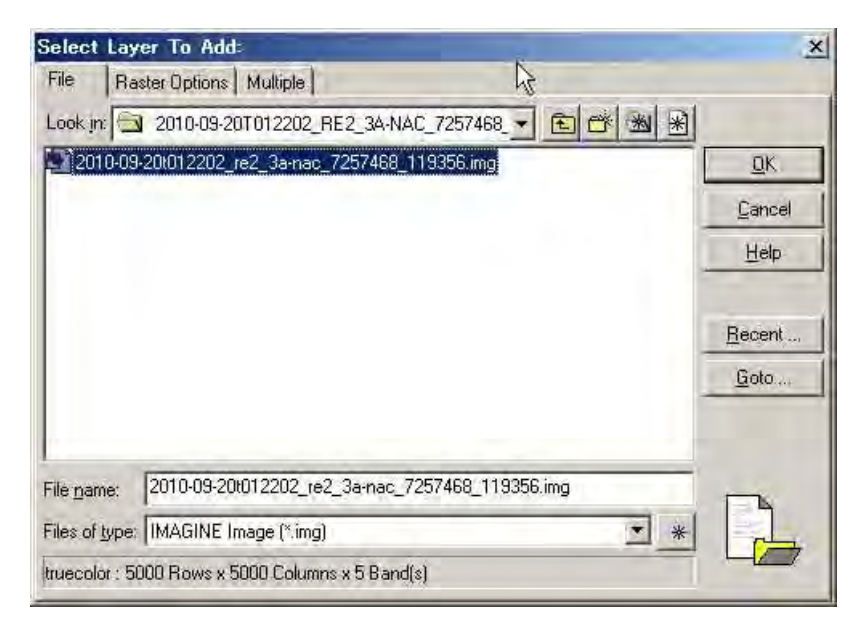

In [Raster Options] display as True Color and set color combination as indicated below.

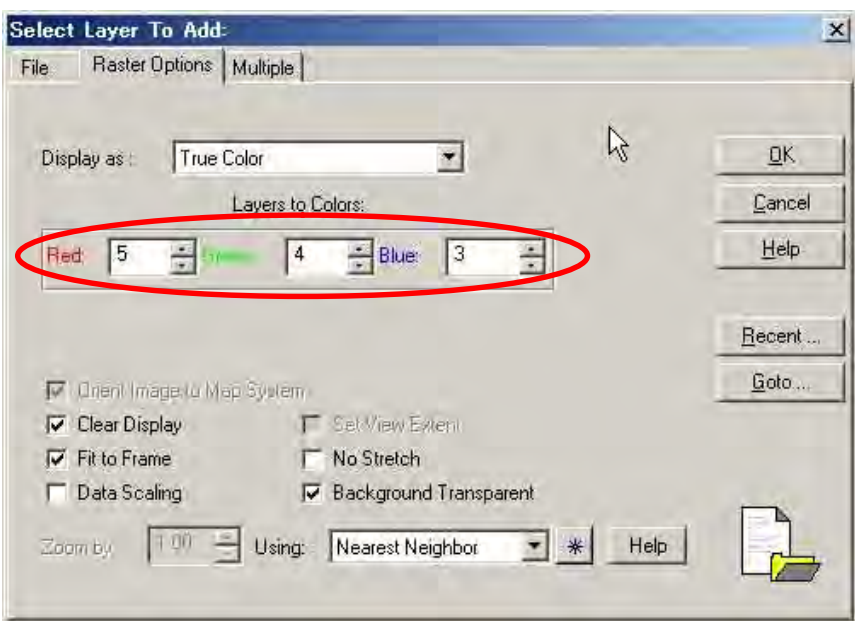

To display an image in photogrammetric (natural color) set color combination as below

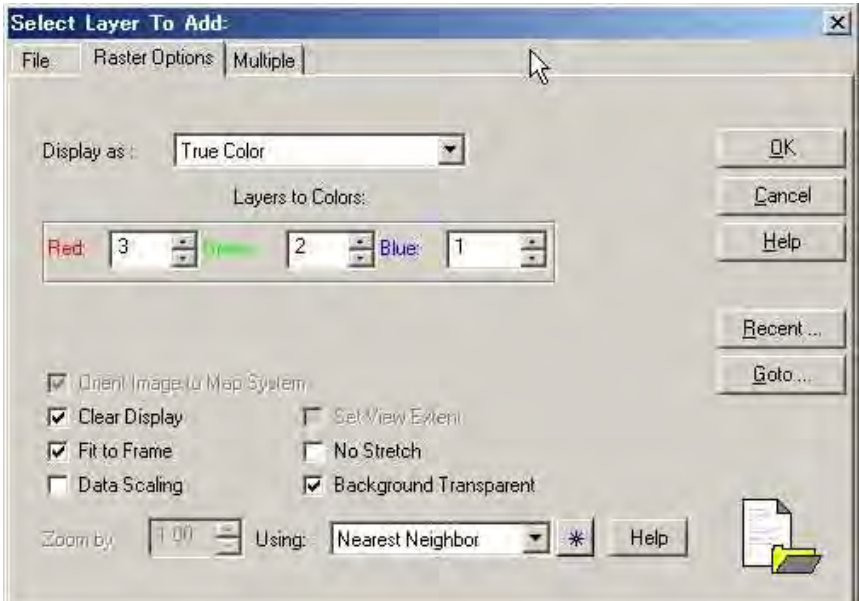

To display entire image tick the Fit to frame option

To view no data area (in black) tick Background Transparent option to make the image transparent

To compare visible (natural color) image and infrared image select Viewer to open second viewer to compare the two images. In second Viewer click file and open. In Select layer to add, select the same imported file. In Raster options, display as True color with color combination as above. (The two images are displayed as below)

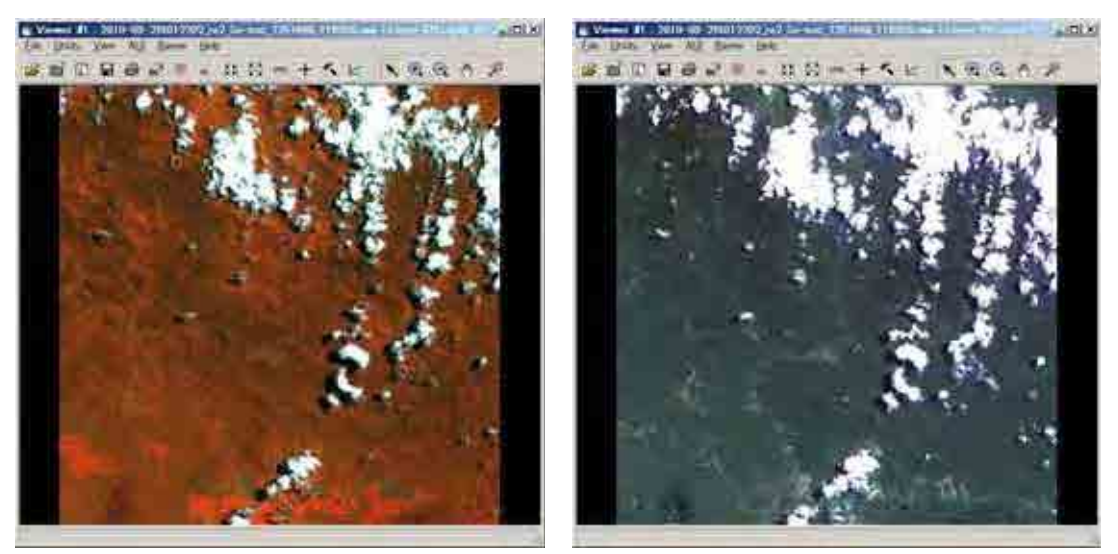

The left image shows difference of forest area. The right images shows natural color (using for mapping.) To view two (2) images at same time (simultaneously) in Viewer menu, select view option and click link/unlink viewers and choose geographical.

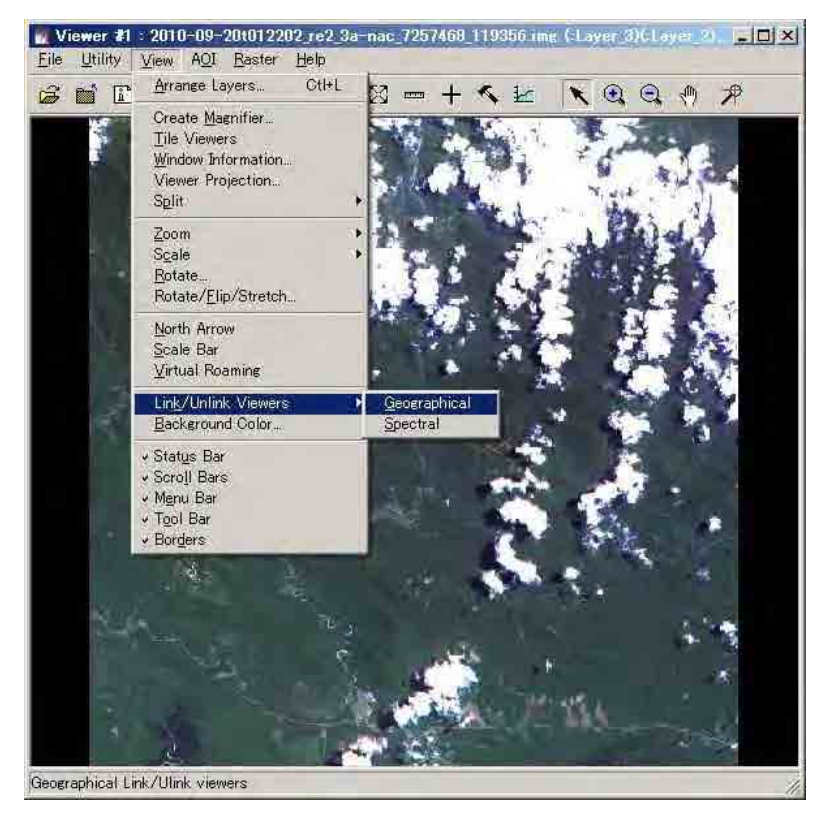

2-5. Mosaicing Of RapidEye Image by ERDAS Imagine

Select Data Prep menu and click Mosaic images and Mosaic tool. In Edit option select Add images and choose the imported images (\*.img) of interest that will join each other.(The images are assigned Id numbers for reference). In process menu select Preview mosaic to check before mosaicing or select Run mosaic to continue Mosaic process. If Run mosaic then save the Output file in \*.img format and wait for mosaic process to complete. Check the final mosaic by selecting Viewer menu and Open file and and choose saved mosaic file in \*.img format.

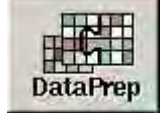

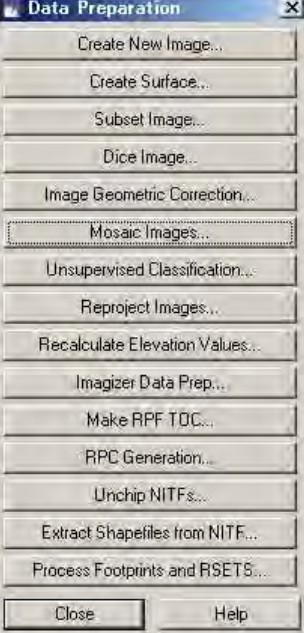

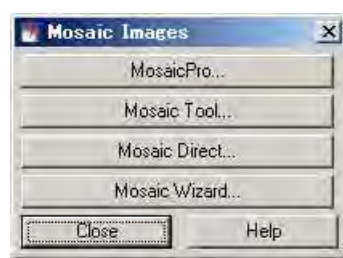

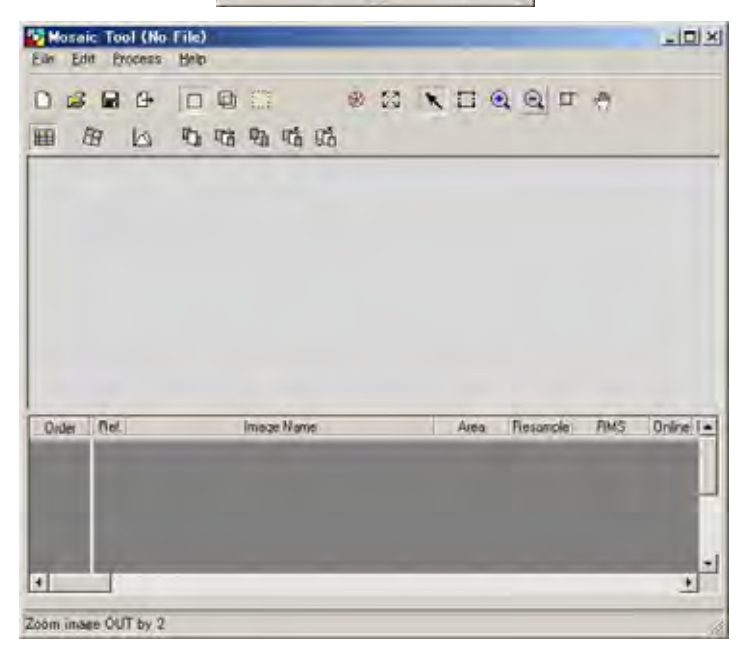

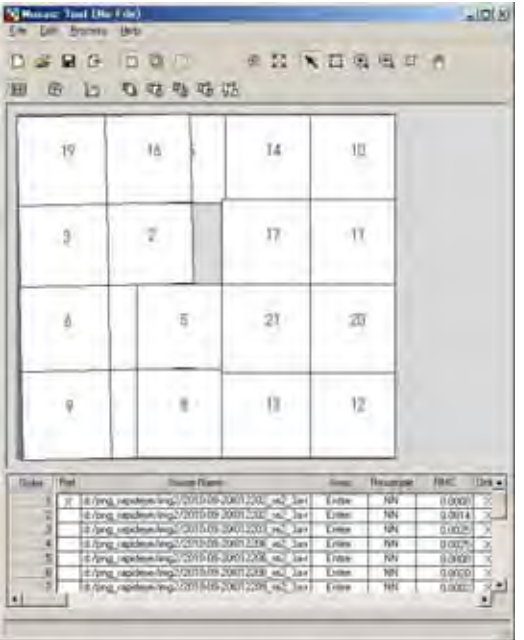

### Mosaic index information

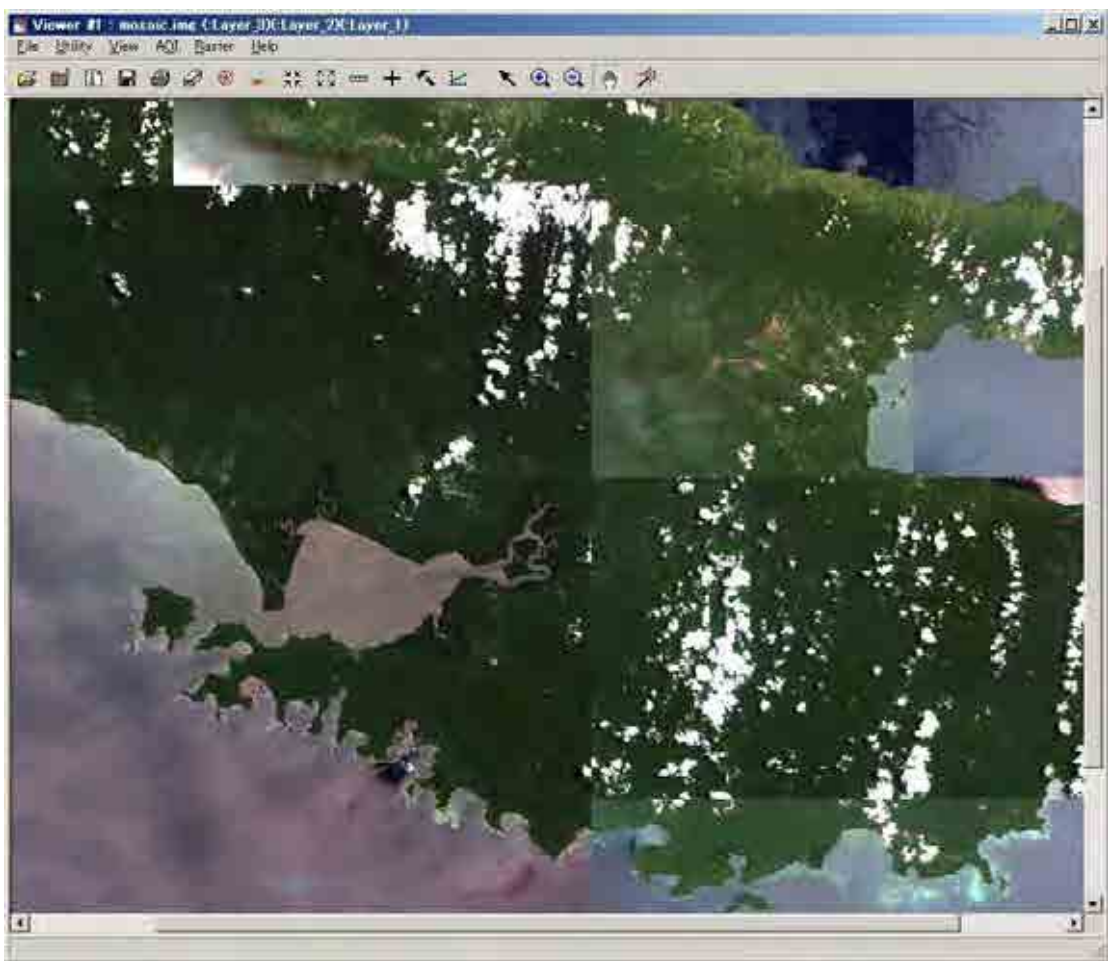

Bottom view is final/complete mosaic image.

#### 2-4. Geometric Correction (Pre-processing)

Prepare two imported images as;

Viewer 1: Show orthorectified image

Viewer 2: Show not orthorectified image

In Viewer 2 select Raster menu and choose Geometric Correction. Set Geometric Model and apply Polynomial. In Polynomial Model Properties accept the default values. In GCP Tool Reference Setup select Existing viewer. In Viewer Selection Instructions click on a point in Viewer 1 and the Reference Map Information appears for information. Select a minimum of nine (9) or ten (10) GCPs. Check RMS Error and Control Point Error. Both errors should be less than pixel size (normally 100) in Viewer 1.

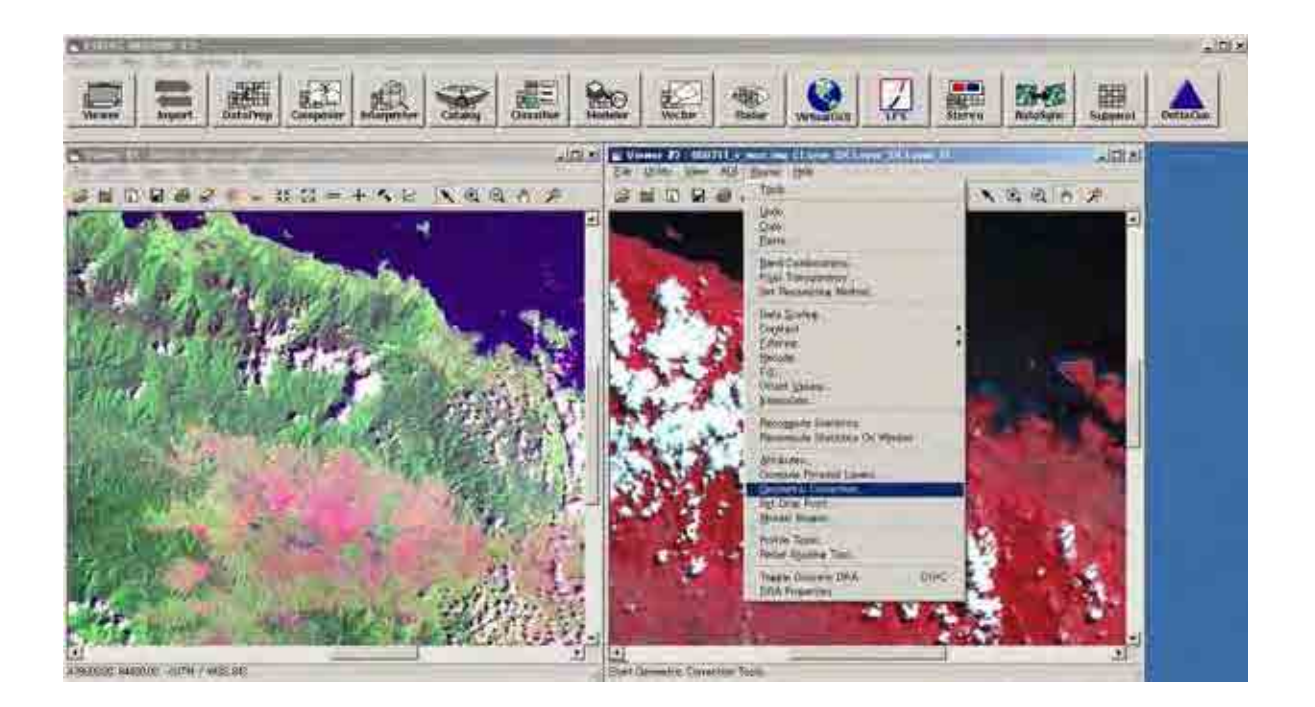

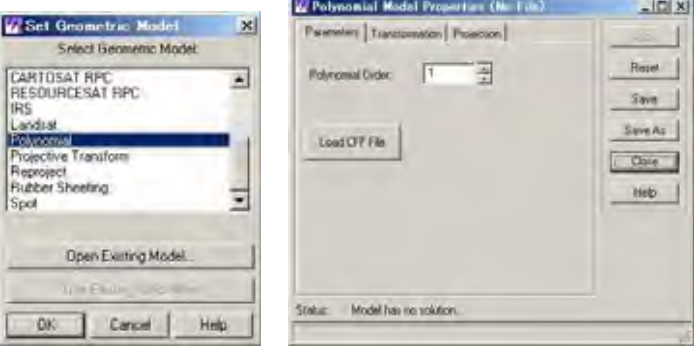

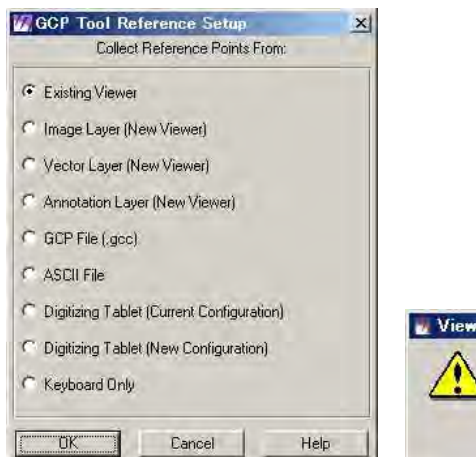

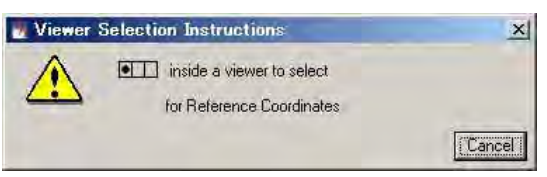

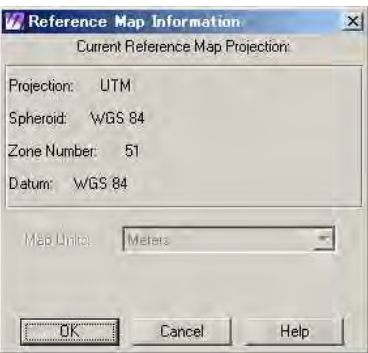

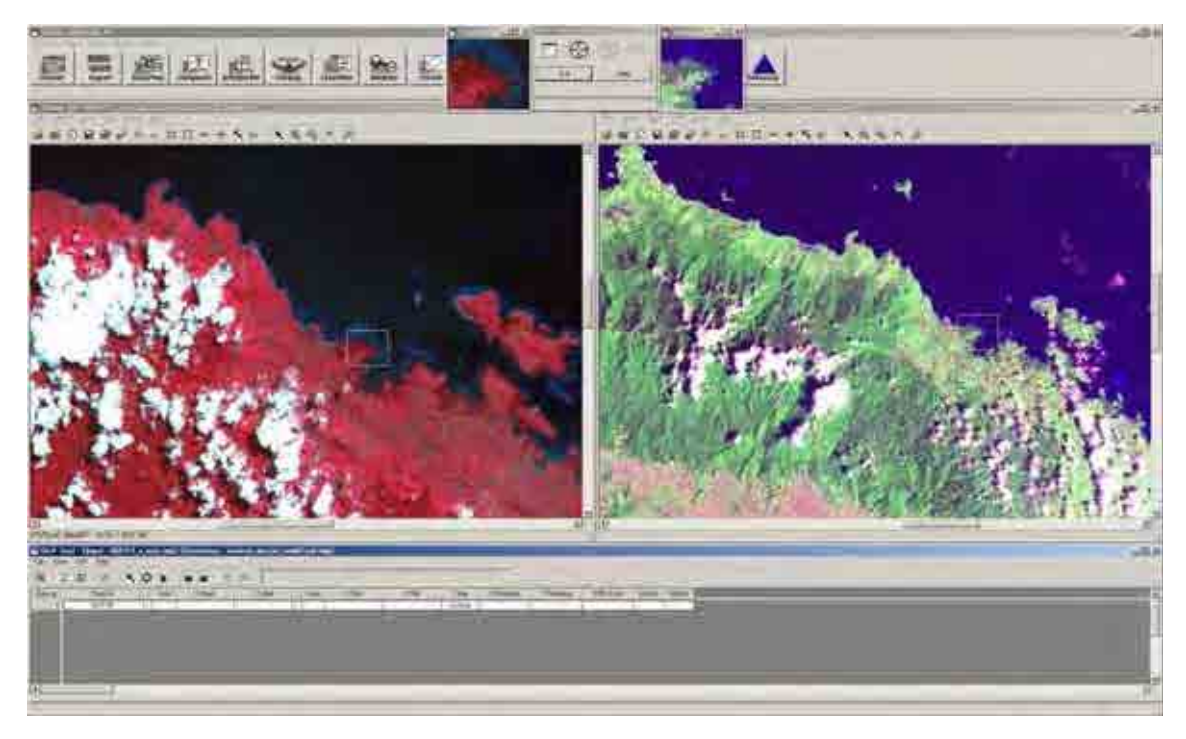

In Geometric Tools select Display Resample Image dialogue. Then enter Output File name and choose Nearest Neighbor in Resample Method. Click OK to let resample process run.

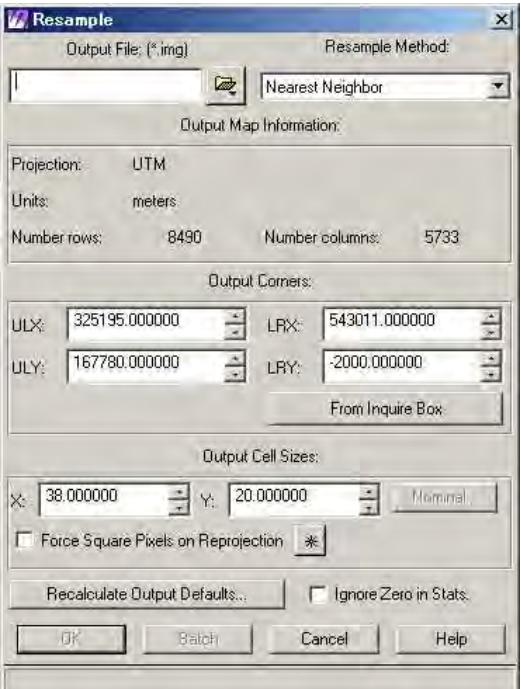

Create new Viwer to display geocoded (orthorectified) image. Open two images in same Viewer reference image and output resample image.

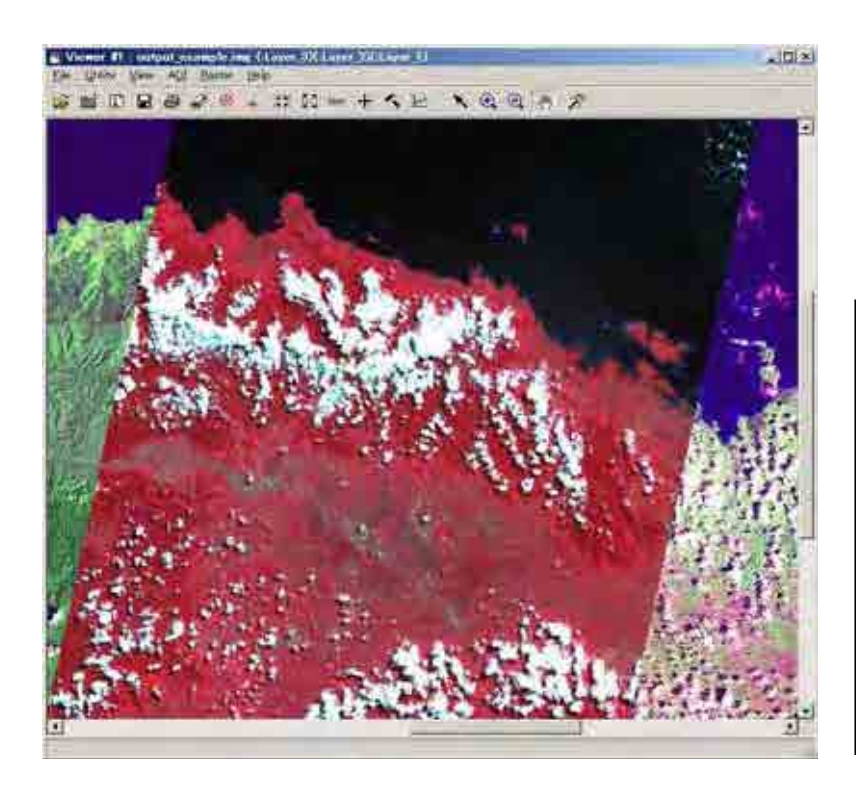

NB: When opening Output image untick Clear Display, tick Background Transparent and reset color combination to Red:3, Green:2 and Blue:1 depending on the Output image.

In Utility option select Blend or Flicker to view changes/difference in the two images.

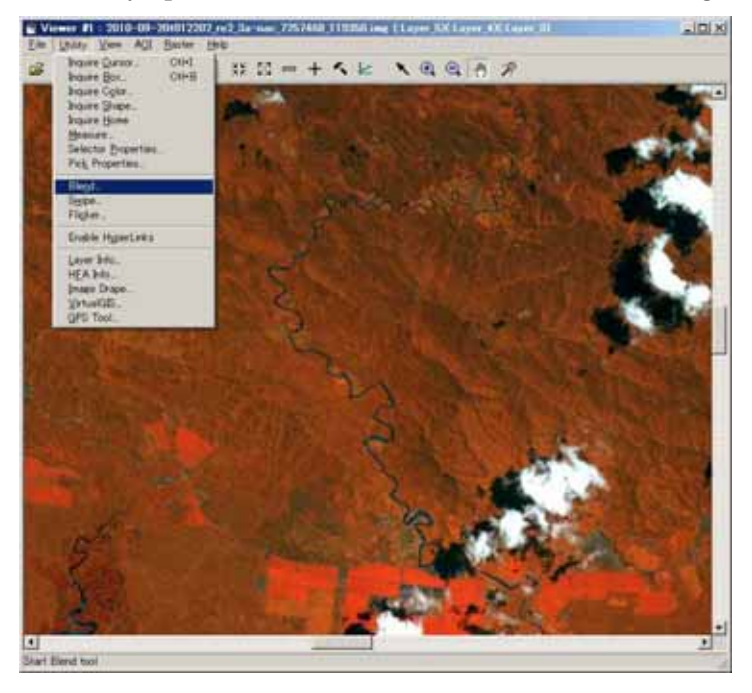

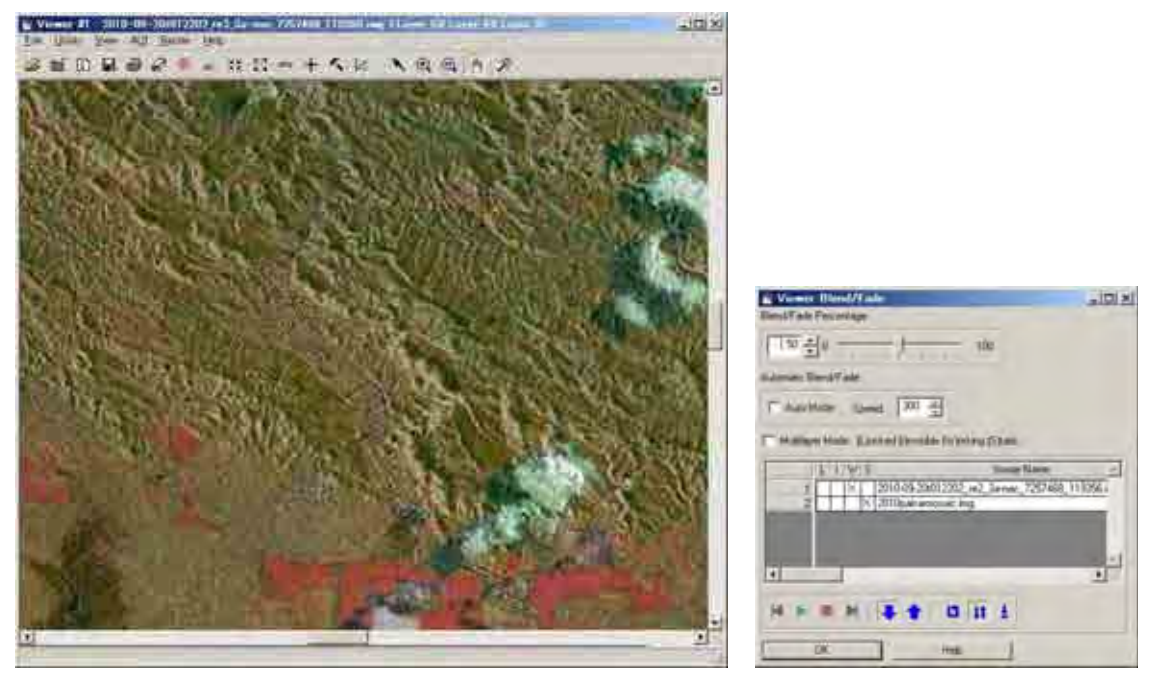

Comparing RapidEye image and PALSAR image using Blend/Fade.

#### 2-2. Atmospheric Correction (Pre-processing/Radiometric Correction)

Select Interpreter menu and choose Radiometric Enhancement and select Haze Reduction or Noise Reduction. If Haze Reduction then open Input file (original) and create Output file (rename file). For Point Speed Type click High and rename Output file (eg, haze\_reduction\_high.img) and click OK to run.

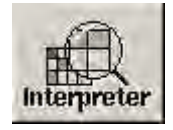

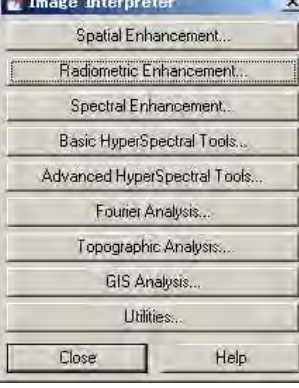

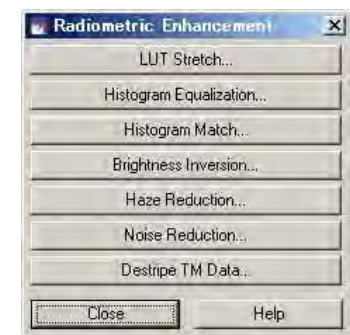

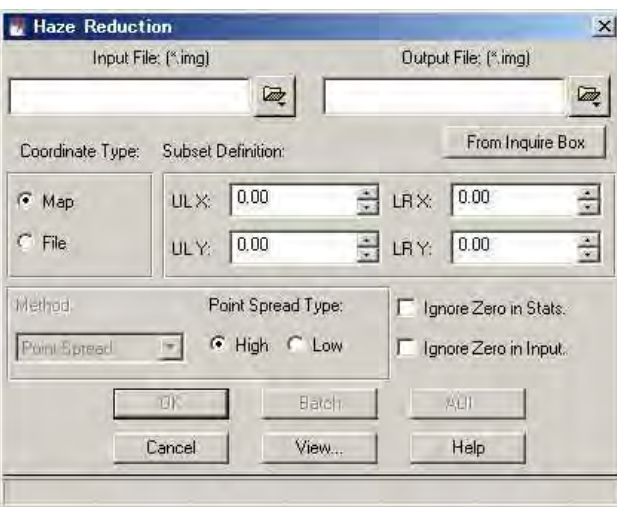

To compare, repeat above process then click Low and rename Output file (eg, haze\_reduction\_low.img) and click OK to run.

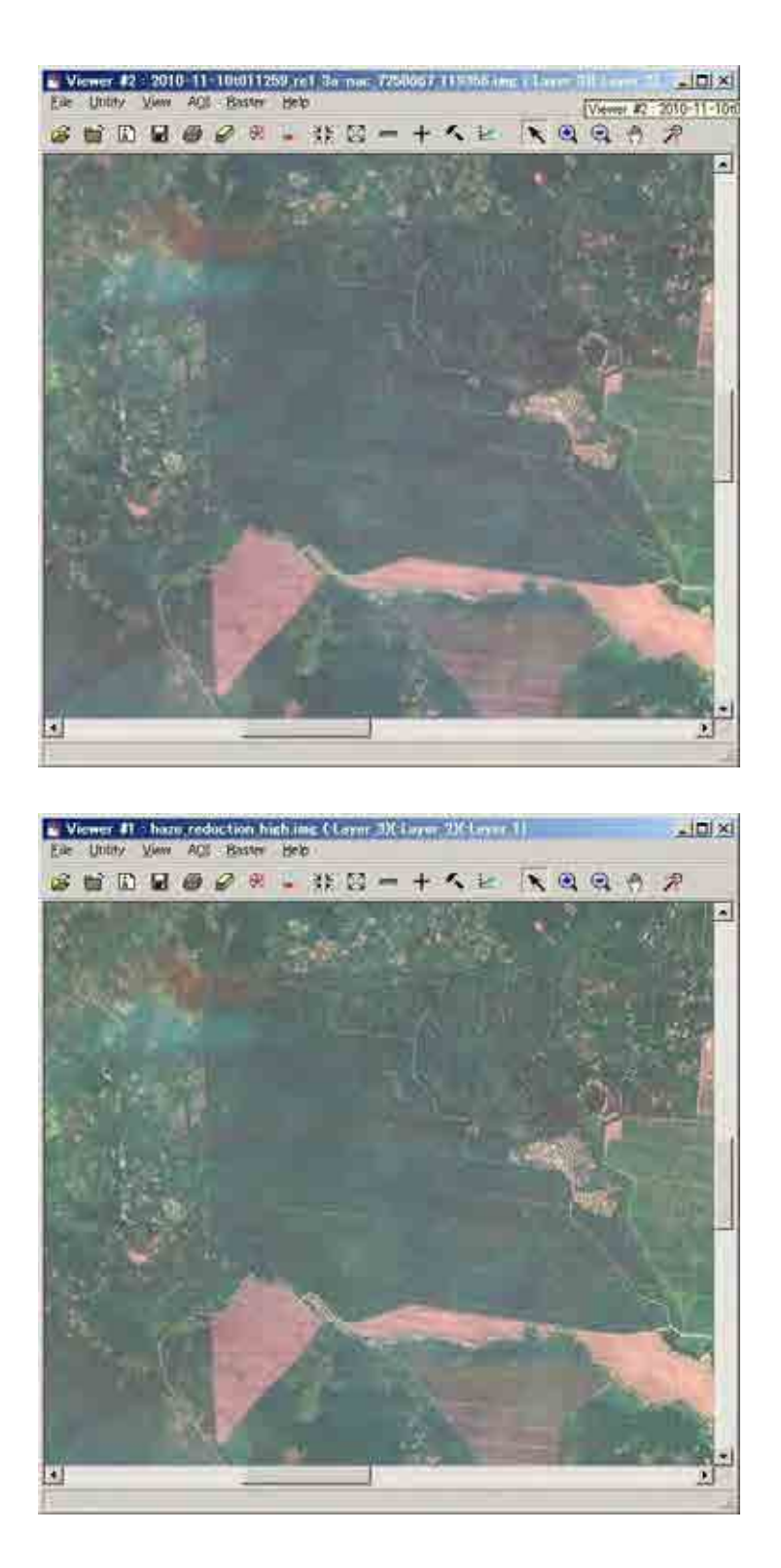

Top view is original RapidEye image. Bottom view is applied Haze Reduction.

#### 2-3. Topographic Analysis (Pre-processing/Radiometric Correction)(Optional)

In Interpreter menu select Topographic Analysis and choose Topographic Normalize. In Lambertian Reflection Model specify target image (working image file) as below

 $\mathbf{x}$ 

Slope.

Aspect.

Level Slice.

Shaded Relief.

Painted Relief

Topographic Normalize. Raster Contour

Create Surface,

Viewshed.

Route Intervisibility

Anaglyph.

DEM Height Converter.

Help

Close

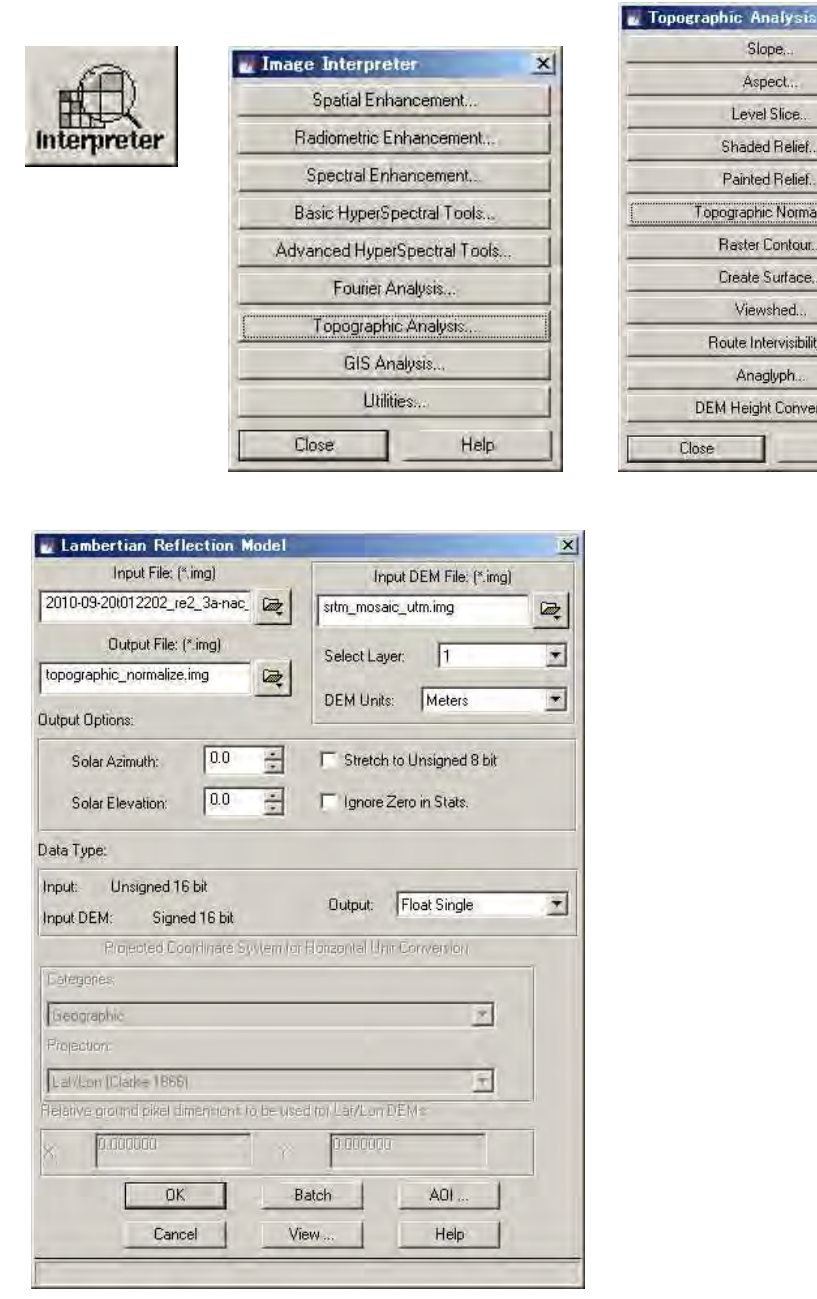

Input DEM file (already created) and set layer number as 1 and DEM units in Meters. Then create Output file (eg, topographic\_normalize.img). Set Solar Azimuth (eg, 34) and Solar Elevation (eg 76) and click OK to run. (NB: Solar azimuth and elevation values are obtained from respective metadata files or can be calculated from meteorological

information from observation/acquired date)

#### 2-6. Applications of Optical Image (RapidEye)

The Optical image has a range of applications in analysis of geographical features. For applications in forest cover analysis optical image has merits in observing status of vegetation areas/types in forest and monitoring its changes. Landuse changes such as plantations can also be monitored among the forest cover. The forest cover and landuse change can be analysed using NIR(Near Infrared) band (especially RapidEye has NIR band as band #5). Other features such as roads, rivers (inundated areas), settlements, natural and man-made disasters can also be effectively monitored using optical images.

#### 3. PALSAR data processing

#### 3-1. Import PALSAR data

ERSDAC(A PALSAR provider) provides geocoded and orthorectified image as Geotiff file format, so it can be imported as geotiff image using Import tool. (See 2-1. How to import images.)

#### 3-2. Combine HH-polarization image and HV-polarization image

In this programme, PALSAR FBD (Fine Beam Dual polarization) images are applied. FBD data are separated as HH data and HV data. Layer Stacking tool is used to combine the two images (HH data and HV data).

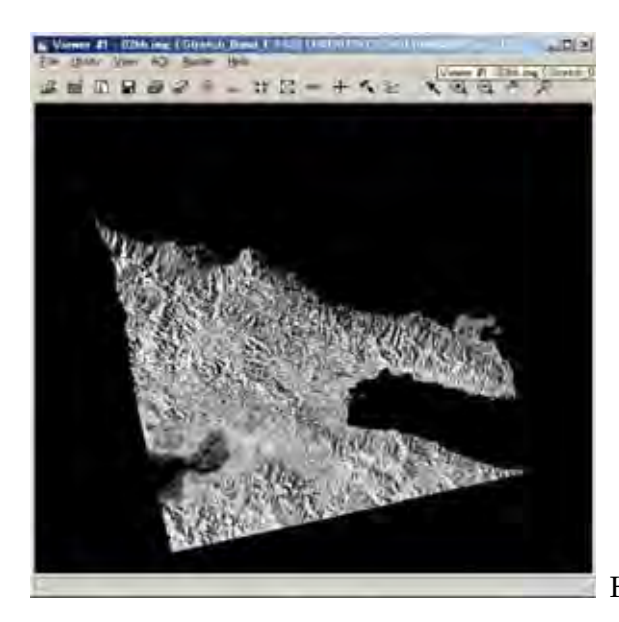

HH polarization image

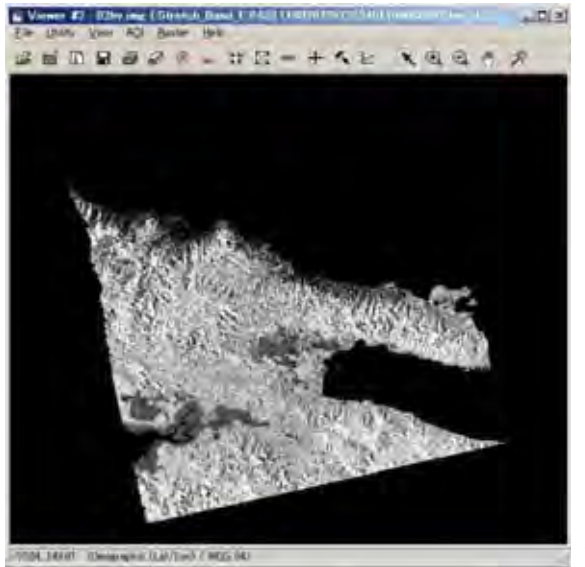

HV polarization image

Note : What is HH polarization? and HV polarization?

The radar sensor is an active sensor apart from Optical sensor which is passive. Thus, the radar sensor (space-borne) transmits signals to the target (on ground) and receives backscatter signals from the target. The signal transmitted by radar sensor is referred to as H (horizontal signal). The signal received by radar sensor is backscatter signal and referred to as; (1) H (horizontal signal) and (2) V (Vertical signal).

If the target(surface) is smooth, the backscatter signal is H. If the target(surface) is rough or the target is forest crown, the backscatter signal is V because the signal polarization is rotated.

Insert a diagram showing HH and HV here.

In ERDAS Imagine software select Interpreter menu and choose Utilities. Then select Layer Stack and choose Stacking. In Stacking open the Input file (\*.hh.img) and click Add to add 'hh' file. Also open input file (\*hv.img) and click Add to add 'hv' file.

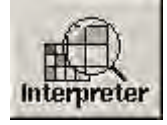

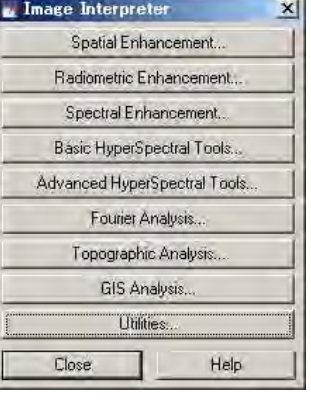

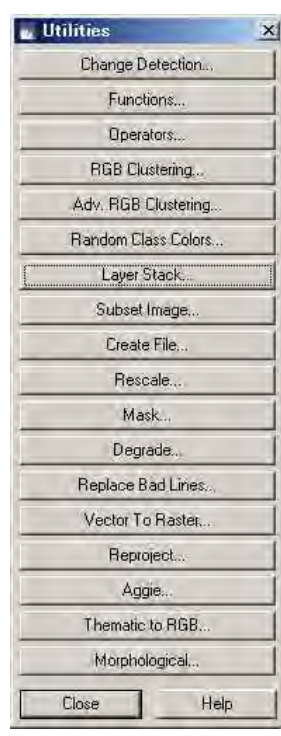

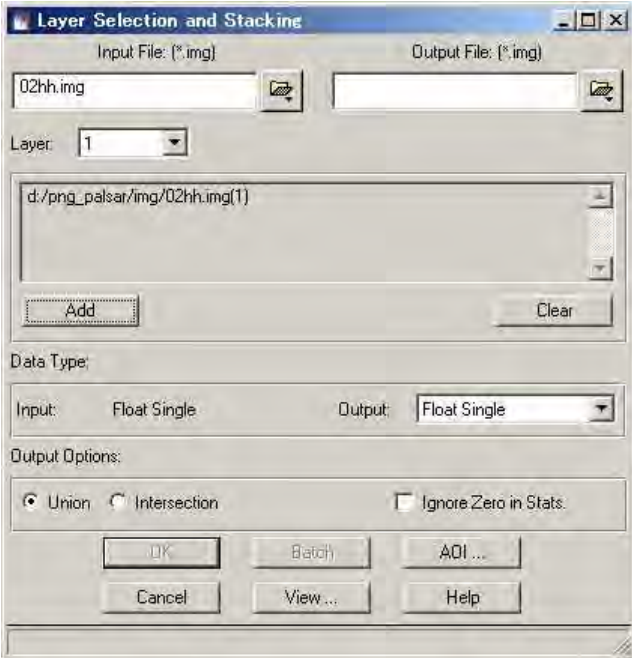

Create an Output file as (\*hh\_hv.img) which combines the two images and click OK to run the stacking process.

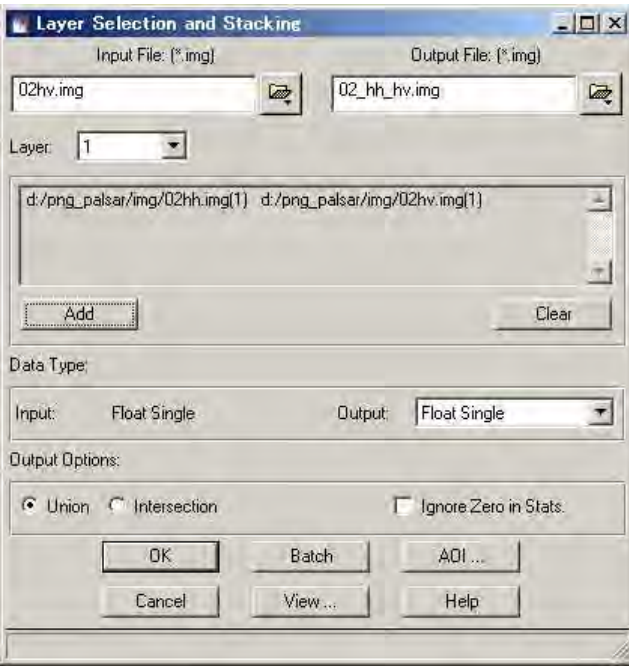

To display the processed image select File/Open in Viewer menu and in Select Layer To Add choose Raster option to set color combination as; Red: Band 1 (HH), Green: Band 2 (HV) and Blue: Band 1 (HH).

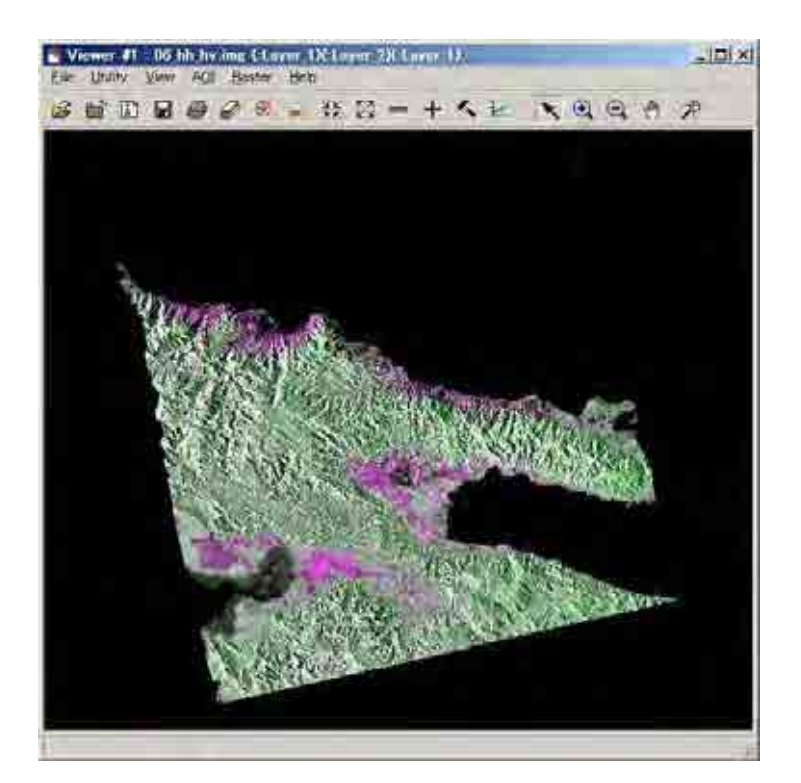

#### 3-3. Comparing HH image and HV image

In figure ……. the processed image display false color of the image and so it depicts a profile of vegetation cover in area of interest (AOI). The HH signal received with bright/strong backscatter shows features such as buildings, settlements due to its double-bounce effect. The HV signal received with bright/strong backscatter shows vegetation areas or relief areas (rough areas) due to volume scattering.

In figure below, mangrove area is shown as dark green but due to water cover it also indicates grey color among mangrove areas. (HV signal received with dark/weak backscatter)

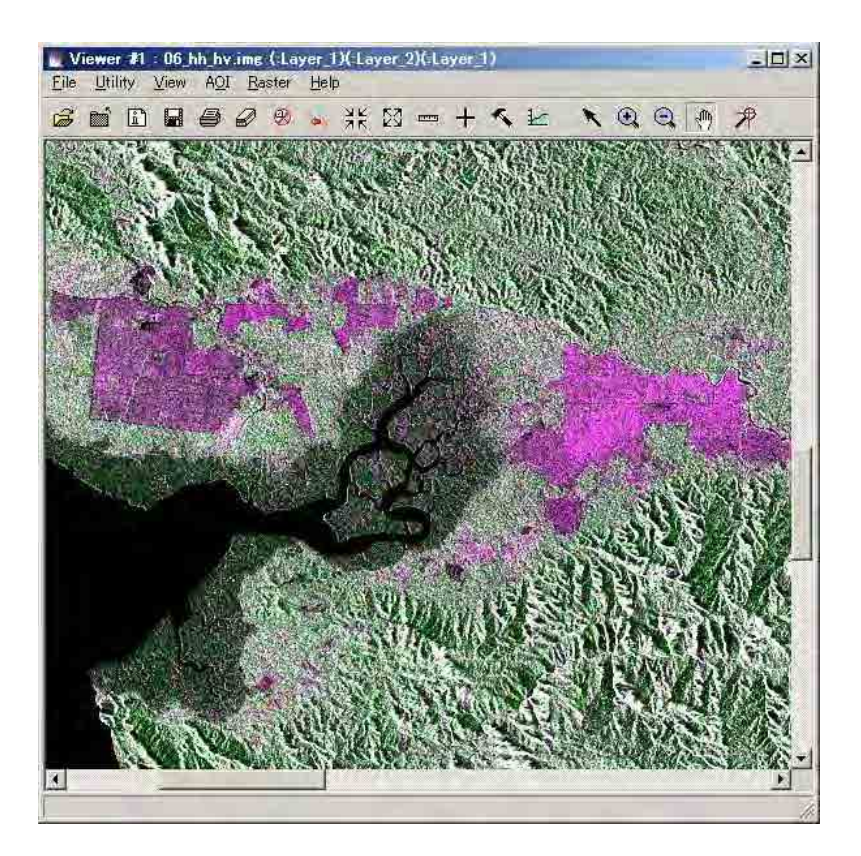

#### 3-4. Comparing PALSAR image in 2007 and 2010

Physical/Geographical changes can be observed over certain period of interest and thus the PALSAR image can be used as such in comparing images of 2007 and 2010. The two images can be compared to monitor or detect changes in vegetation/forest cover over time period. If the image (HV signal as backscatter effect with color Green: band 2) shows bright/strong effect in year 2010 than in 2007, it indicates afforestation, or re-growth/regeneration. If the image (HV signal as backscatter effect with color Green: band 2) shows dark/weak effect in year 2010 than in 2007, it indicates deforestation/logged area or burning/clearing area of forest/vegetation cover. If the image (HH signal as backscatter effect with color Magenta: band 1) shows bright/strong effect in year 2010 than in 2007, it indicates building constructions or new planting areas (agriculture). If the image (HH signal as backscatter effect with color Magenta: band 1) shows dark/weak effect in year 2010 than in 2007, it indicates clearing/removal of .buildings, roads, surface areas with water cover or flooding areas.

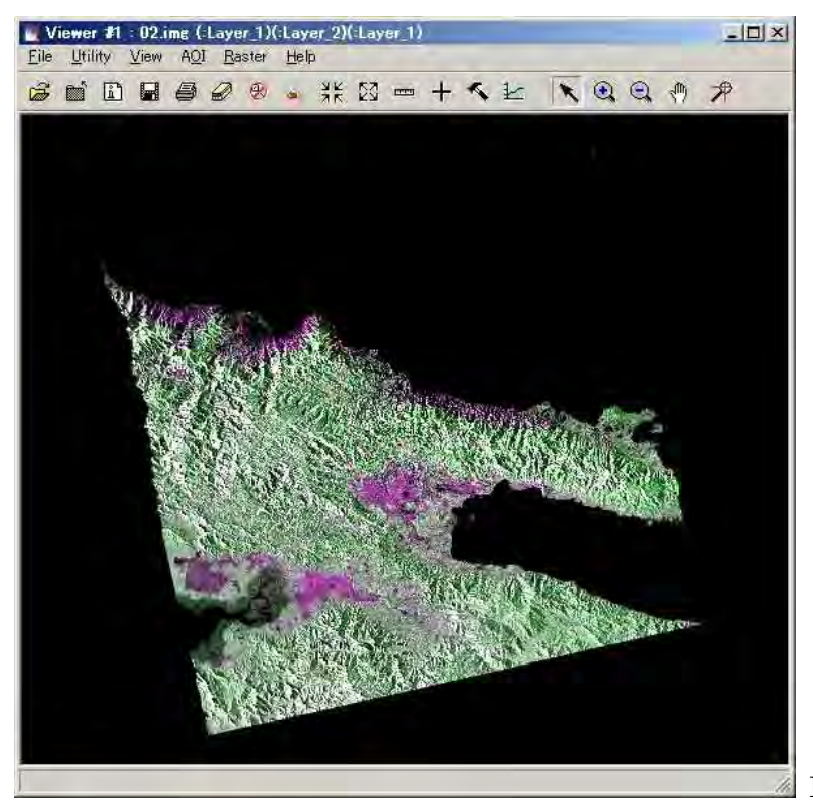

PALSAR image in 2007

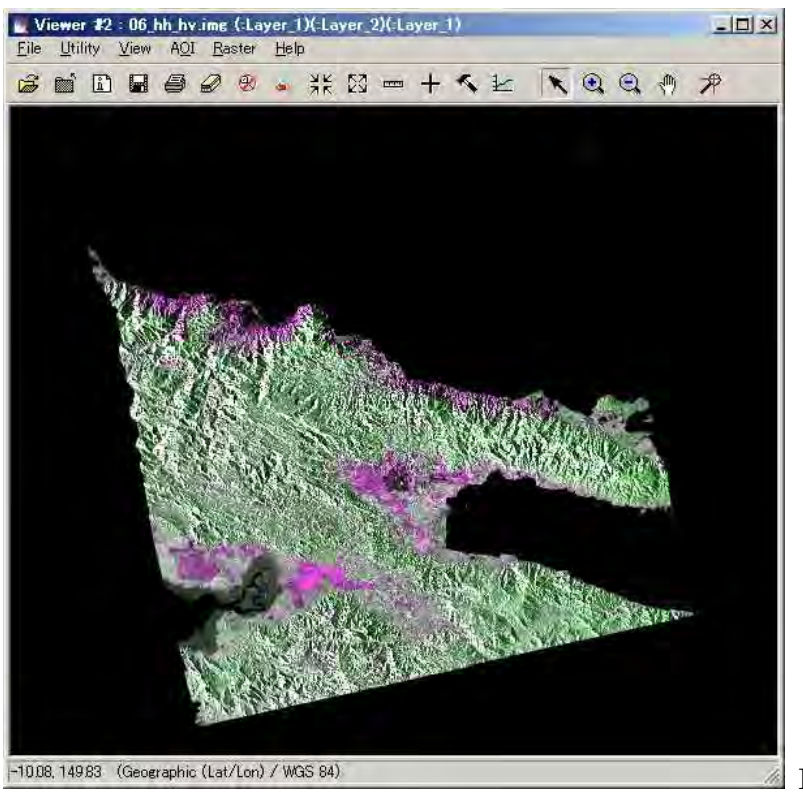

PALSAR image in 2010

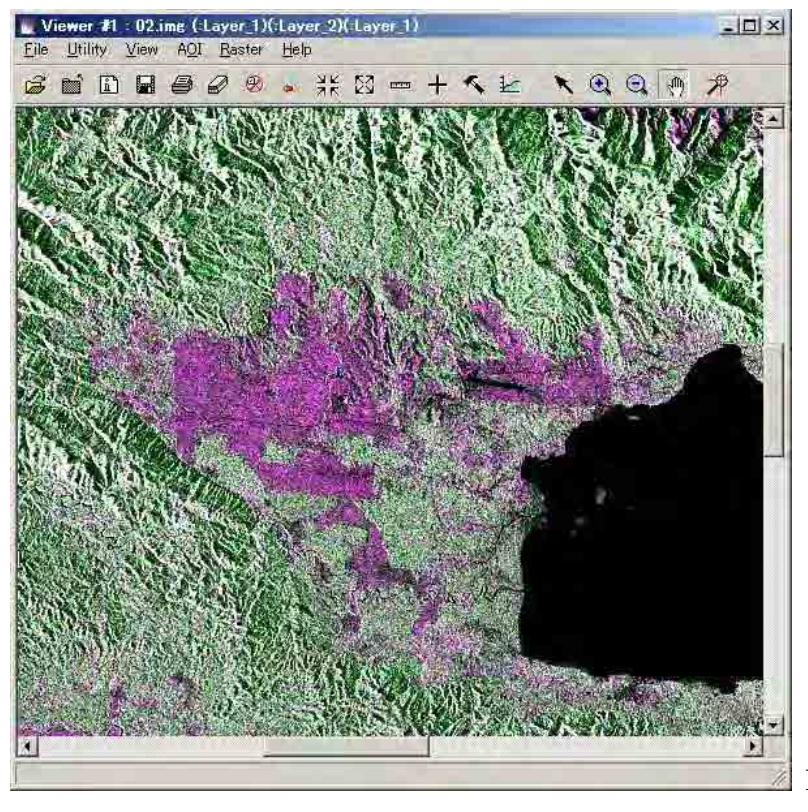

PALSAR image in 2007

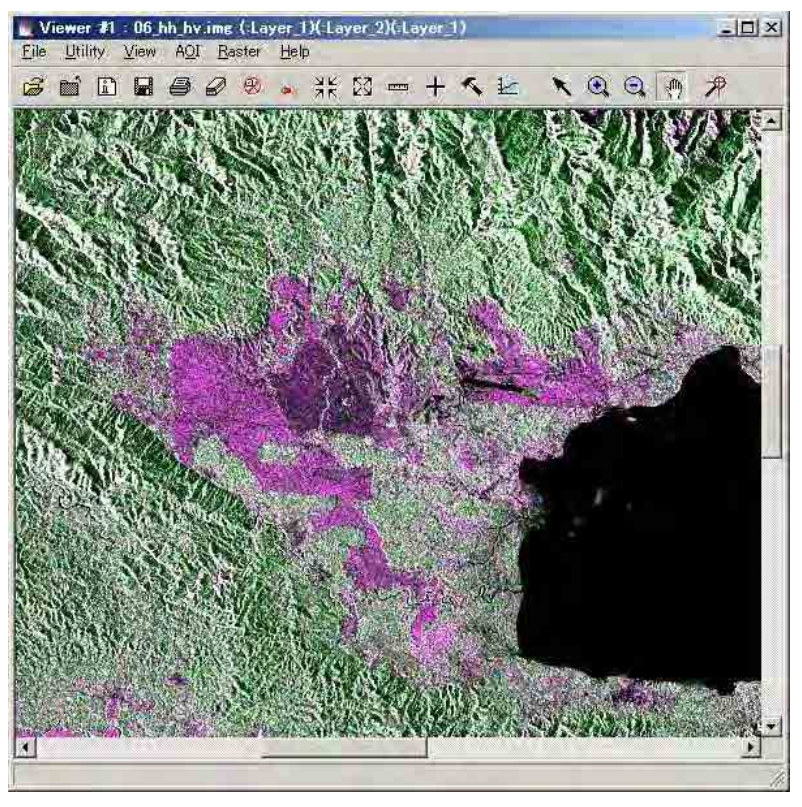

PALSAR image in 2010

### 4. Applications of RapidEye, PALSAR and GeoSAR

The table below summarizes the applications and its merits and demerits.

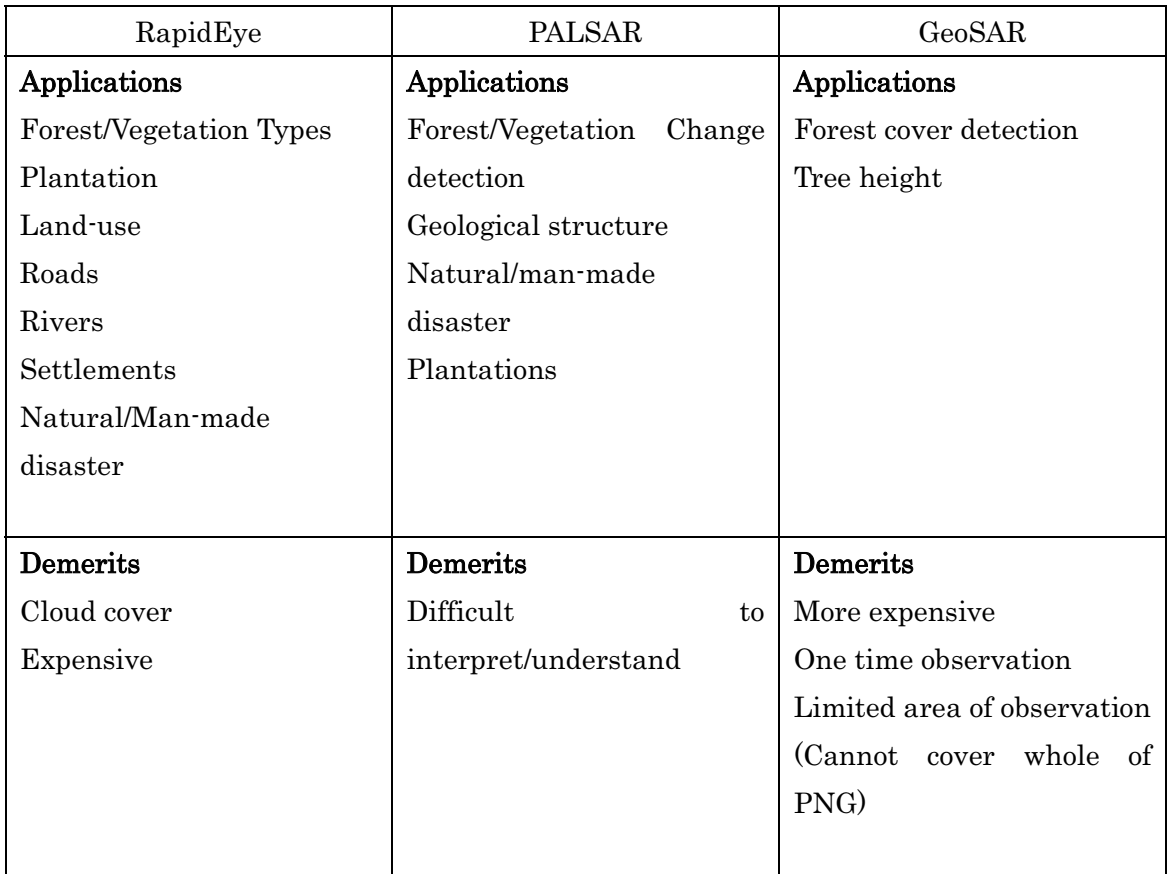

# **Presentation on JICA Training Presentation on JICA Training Program Program**

### **JICA PROGRAM JICA PROGRAM**

CAPACITY DEVELOPMENT ON FOREST RESOURCE MONITORING FOR ADDRESSING CLIMATE CHANGE IN PAPUA NEW GUINEA (PNG)

### **PROGRAM OBJECTIVE: PROGRAM OBJECTIVE:**

**1. TO UNDERSTAND THE WHOLE PICTURE OF FUTURE ACTIVITIES THROUGH THE INTRODUCTION OF CASE EXAMPLE OF JAPANESE REDD & RELATED SUPPORT**

**2. TO BE ABLE TO PREPARE AND ORGANISE BASIC INFORMATION FOR IMPLEMENTATION OF THE FUTURE PROJECT THROUGH PRACTICAL WORK OF FOREST COVER CLASSIFICATIONS USING REMOTE SENSING TECHNOLOGY AND ACTUAL DATA OF PNG.**

### **PO 1. (A) CASE EXAMPLE OF JAPANESE REDD & RELATED SUPPORT:**

### **(ERSDAC) (ERSDAC)EARTH REMOTE SENSING DATA EARTH REMOTE SENSING DATA ANALYSIS CENTRE ANALYSIS CENTRE**

### **PALSAR Project Project**

**PHASE ARRAY TYPE L – BAND SYNTHETIC APERTURE RADAR IS ONE OF THE IMAGING SENSORS ON BOARD THE ALOS (ADVANCED LAND OBSERVING SATELLITE) LAUNCHED IN JANUARY 24,2006. LAUNCHED IN JANUARY 24,2006.**

### **CHARACTERISTICS OF PALSAR CHARACTERISTICS OF PALSAR**

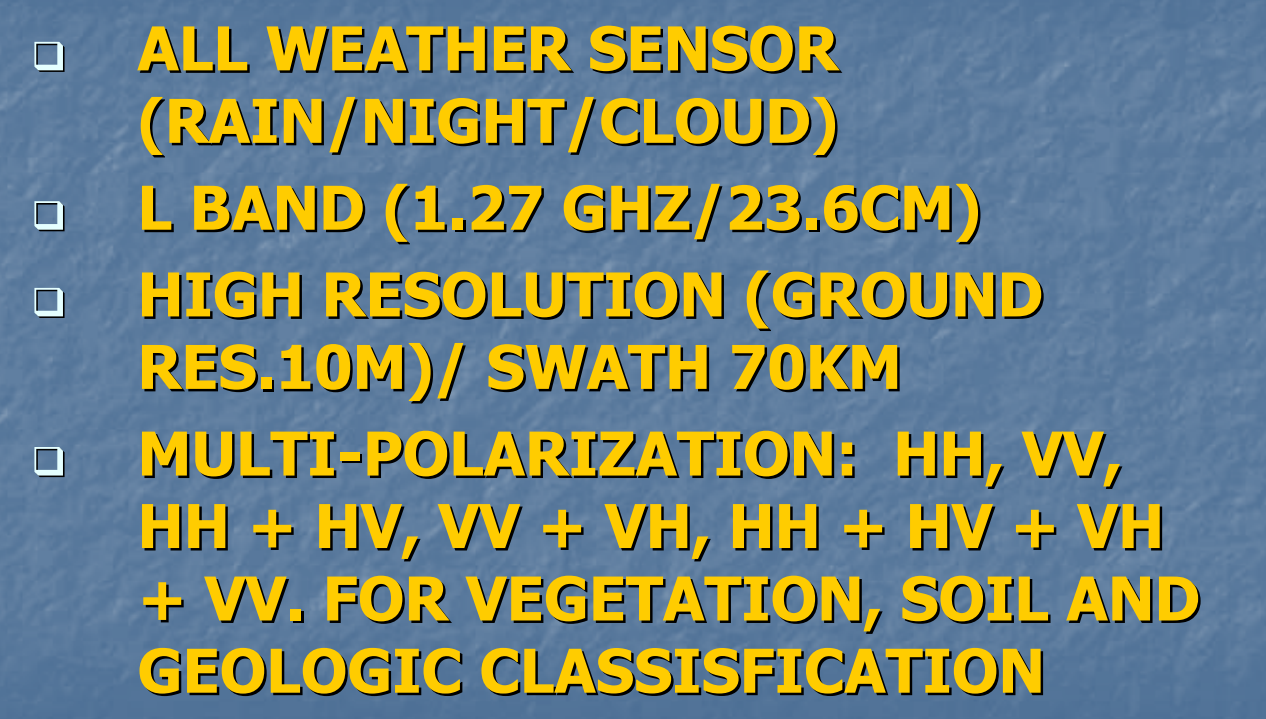

**Japan Aerospace Exploration Agency (JAXA) Japan Aerospace Exploration Agency (JAXA)**

**REDD AND FOREST MONITORING USING ALOS/PALSAR**

- $\Box$ **GLOBAL TIME SERIES HIGH RESOLUTION (10M AND 25M) L – BAND SAR DATASET USING JERS-1(1992 – 1998) AND PALSAR (2007 – 2010) ARE BEING GENERATED AND USED FOR REDD+, i.e, MONITORING THE FOREST CHANGE, FOREST CLASSIFICATION AND IN FUTURE CONVERTING TO BIOMASS**
- o **SEVERAL CLASSIFICATION METHODS ARE EVALUATED FROM THE MAIN (AUTHOMATIC OPERATION) DRIVER FOR REDD. JAXA IS KEEN TO SHARE THE REDD+ACTIVITY JOINTLY USING THE SATELLITE DATA, GROUND TRUTH DATA, EXPERIMENT, EVALUATION WITH INTERESTED PARTIES.**

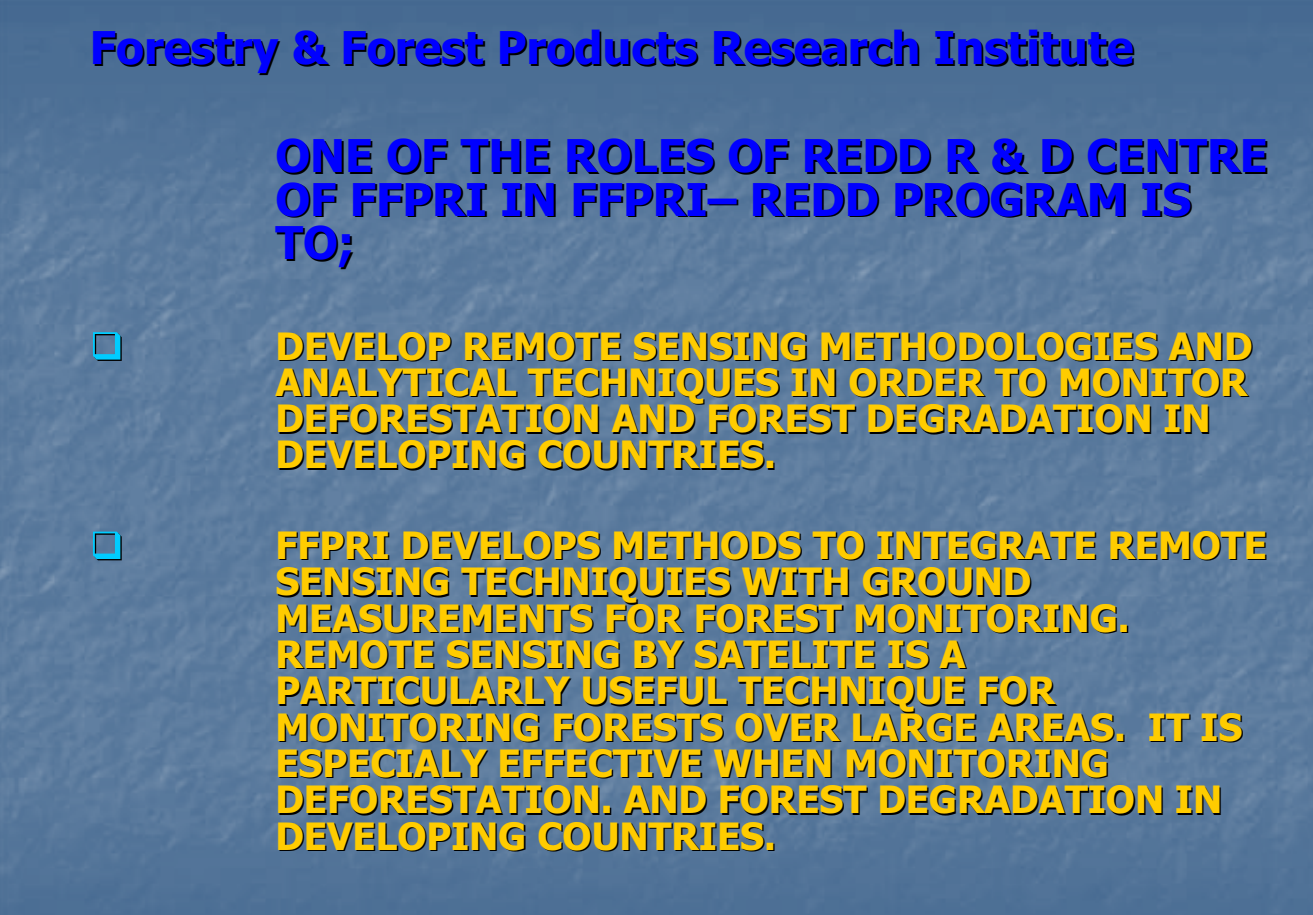

**METHODS ARE CURRENTLY DEVELOPED TO ESTIMATE CHANGES IN CARBON STOCK LEVELS AND TO IDENTIFY THE VARIOUS CAUSES OF FOREST DEGRADATION BY THE VARIOUS CAUSES OF FOREST DEGRADATION BY**  USING MULTI TEMPORAL OR HIGH RESOLUTION **SATELLITE DATA IN COMBINATION WITH GROUND MEASUREMENTS. MEASUREMENTS.**

 $\Box$ 

**ALSO RESEARCHING WAYS OF USING THE SAR CARRIED ALSO RESEARCHING WAYS OF USING THE SAR CARRIED**   $\Box$ **ON THE JAPAN ALOS SATELLITE AND EXHIBITING ITS ON THE JAPAN ALOS SATELLITE AND EXHIBITING ITS ABILITY TO PENETRATE CLOUD COVER IN ORDER TO ABILITY TO PENETRATE CLOUD COVER IN ORDER TO IDENTIFY DEFORESTATION AND FOREST IDENTIFY DEFORESTATION AND FOREST DEGRADRADATION IN CLOUD COVERED TROPICAL RAIN DEGRADRADATION IN CLOUD COVERED TROPICAL RAIN FORESTS. FORESTS.**

### **PO (2): PRACTICAL WORK OF FOREST COVER CLASSIFICATION USING REMOTE SENSING TECHNOLOGY AND ACTUAL DATA OF PNG**

**(2.1) Image processing of RapidEye by ERDAS Imagine for Milne Bay Province (PNG) for Milne Bay Province (PNG)**

Comparing visible (natural color) image and infrared image

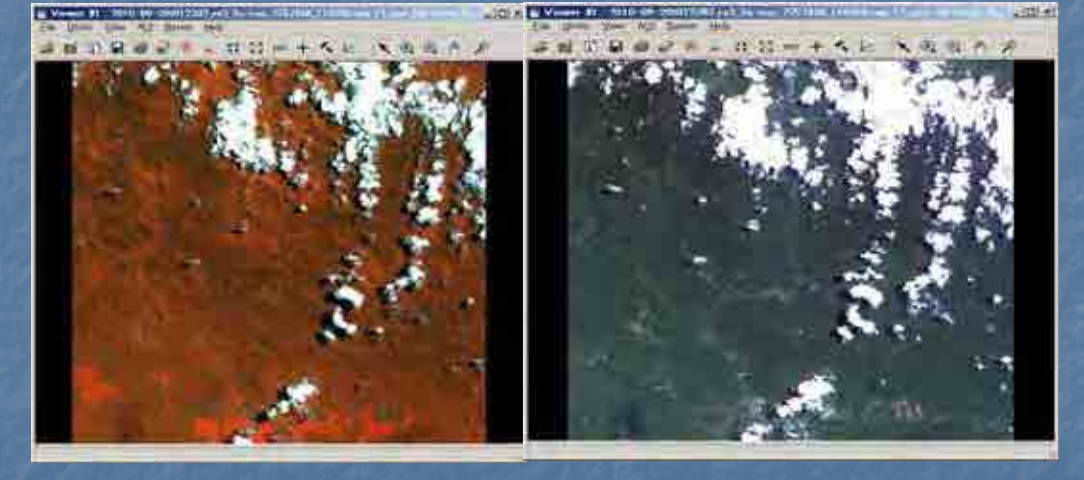

**The left image in Infrared color (false) shows difference of forest and land-use area. The right images shows natural color (useful in mapping )**

### **Mosaic Of Mosaic Of RapidEye Images by ERDAS**

Mosaic index information

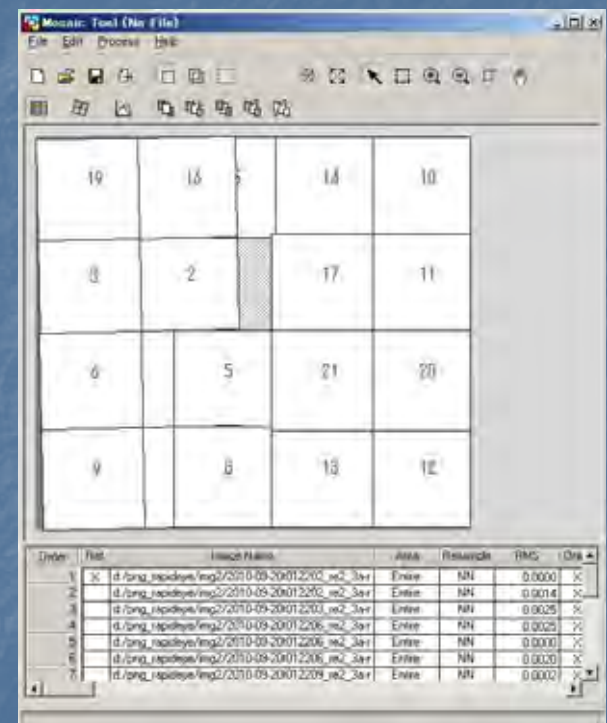

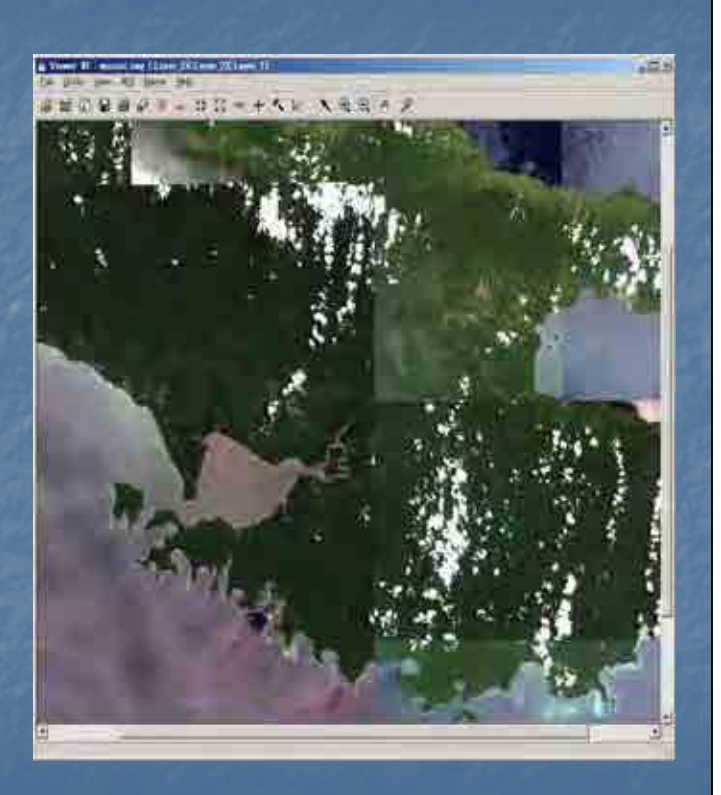

View of final/complete mosaic image.

### **Atmospheric Correction (Pre-processing/Radiometric Correction) processing/Radiometric Correction)**

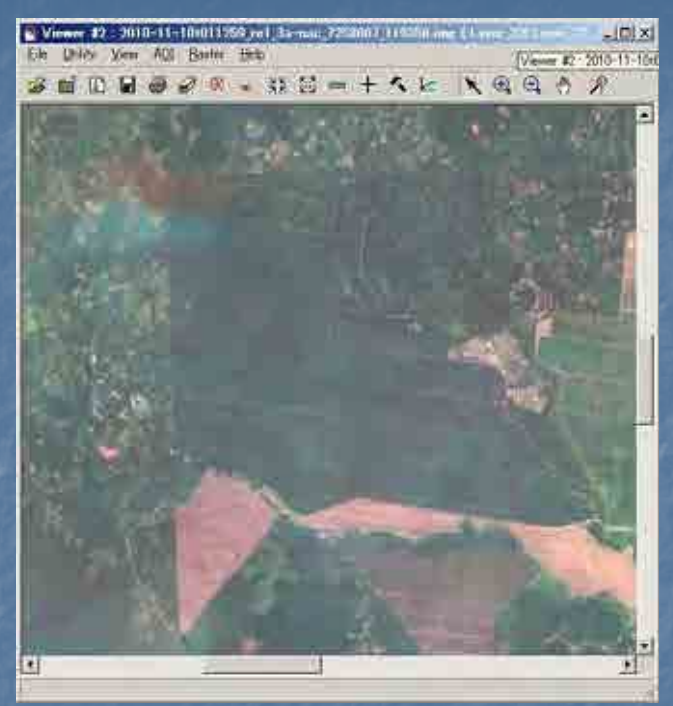

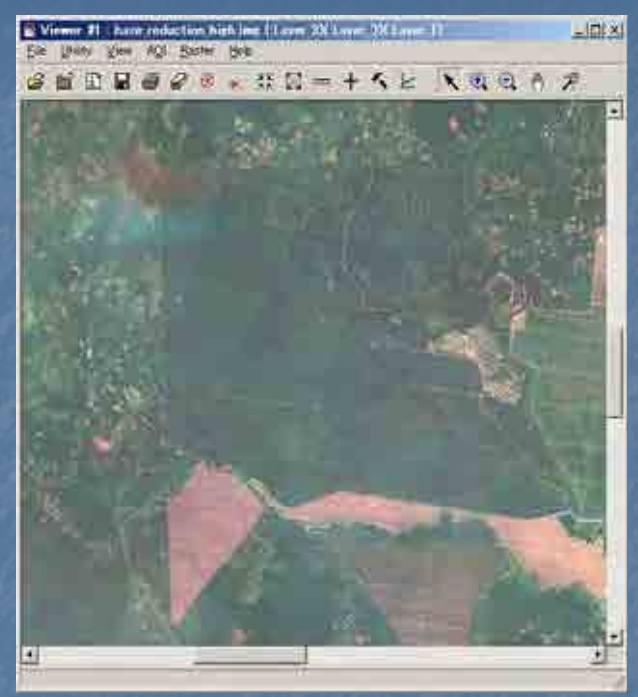

Left view is original RapidEye image. Right view is applied Haze Reduction.

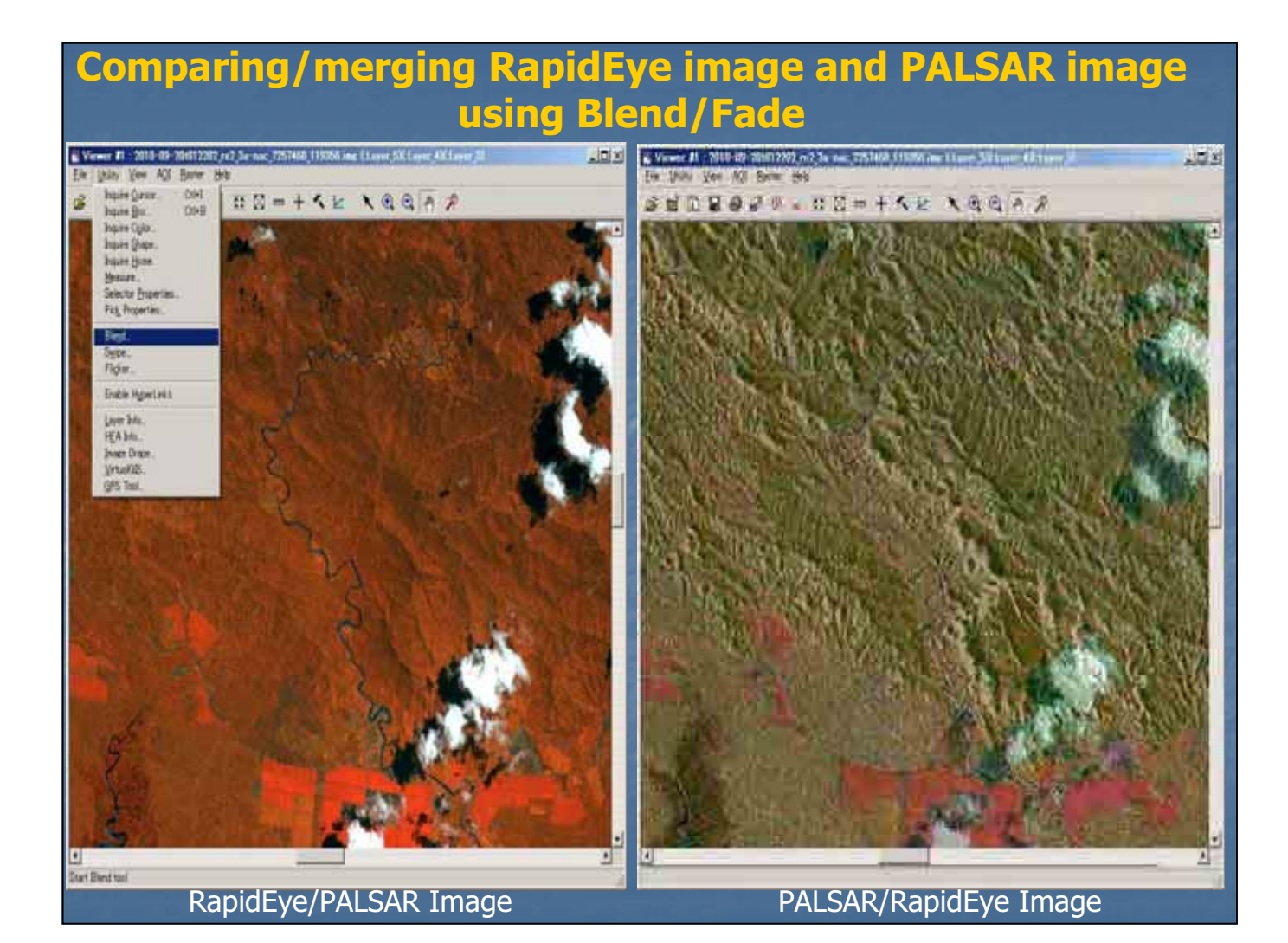

### **Applications of Optical Image (RapidEye)**

The Optical image has a range of applications in<br>analysis of geographical features. For applications<br>in forest cover analysis optical image has merits in<br>observing status of vegetation areas/types in<br>forest and monitoring changes such as Logged and Landuse features can also be monitored among the forest cover. The forest cover and its changes can be analysed using<br>NIR(Near Infrared) band (especially RapidEye has NIR band as band #5). Other features such as roads, rivers (inundated areas), settlements, natural and man-made disasters can also be effectively monitored using optical images.

**2.2 PALSAR Data Processing**

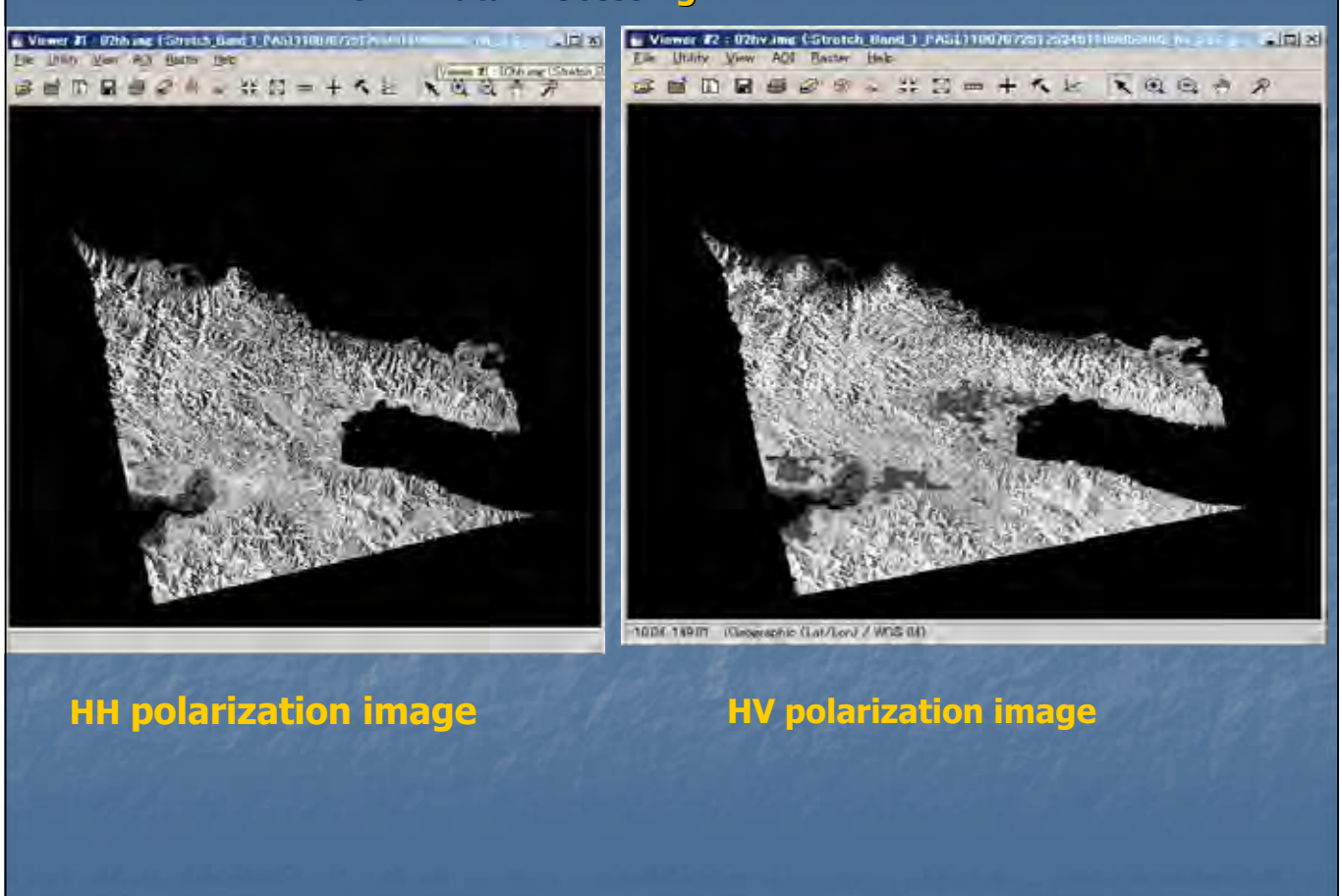

### What is HH polarization? and HV polarization?

The radar sensor is an active sensor apart from Optical sensor which is passive. Thus, the radar sensor (space-borne) transmits signals to the target (on ground) and receives backscatter signals from the target. The signal transmitted by radar sensor is referred to as H (horizontal signal). The signal radar sensor is referred to as H (horizontal signal). The signal received by radar sensor is backscatter signal and referred to received by radar sensor is backscatter signal and referred to as; (1) H (horizontal signal) and (2) V (Vertical signal).

If the target (surface) is smooth, the backscatter signal is H. If the target (surface) is rough, eg; forest crown , the backscatter signal is V because the signal polarization is rotated. (Illustrate)

### **Comparing PALSAR image of 2007 and 2010 Comparing PALSAR image of 2007 and 2010**

- Physical/Geographical changes can be observed over certain period of<br>interest and thus the PALSAR image can be used as such in comparing interest and thus the PALSAR image can be used as such in comparing<br>images of 2007 and 2010. The two images can be compared to monitor or detect changes in vegetation/forest cover over time period.
- If the image (HV signal as backscatter effect with color Green: band 2)<br>shows bright/strong effect in year 2010 than in 2007, it indicates afforestation, or re-growth/regeneration.
- If the image (HV signal as backscatter effect with color Green: band 2)<br>shows dark/weak effect in year 2010 than in 2007, it indicates deforestation/logged area or burning/clearing area of forest/vegetation cover.
- If the image (HH signal as backscatter effect with color Magenta: band 1)<br>shows bright/strong effect in year 2010 than in 2007, it indicates building<br>constructions or new planting areas (agriculture).
- If the image (HH signal as backscatter effect with color Magenta: band 1)<br>shows dark/weak effect in year 2010 than in 2007, it indicates clearing/removal of buildings, roads, surface areas with water cover or flooding areas.

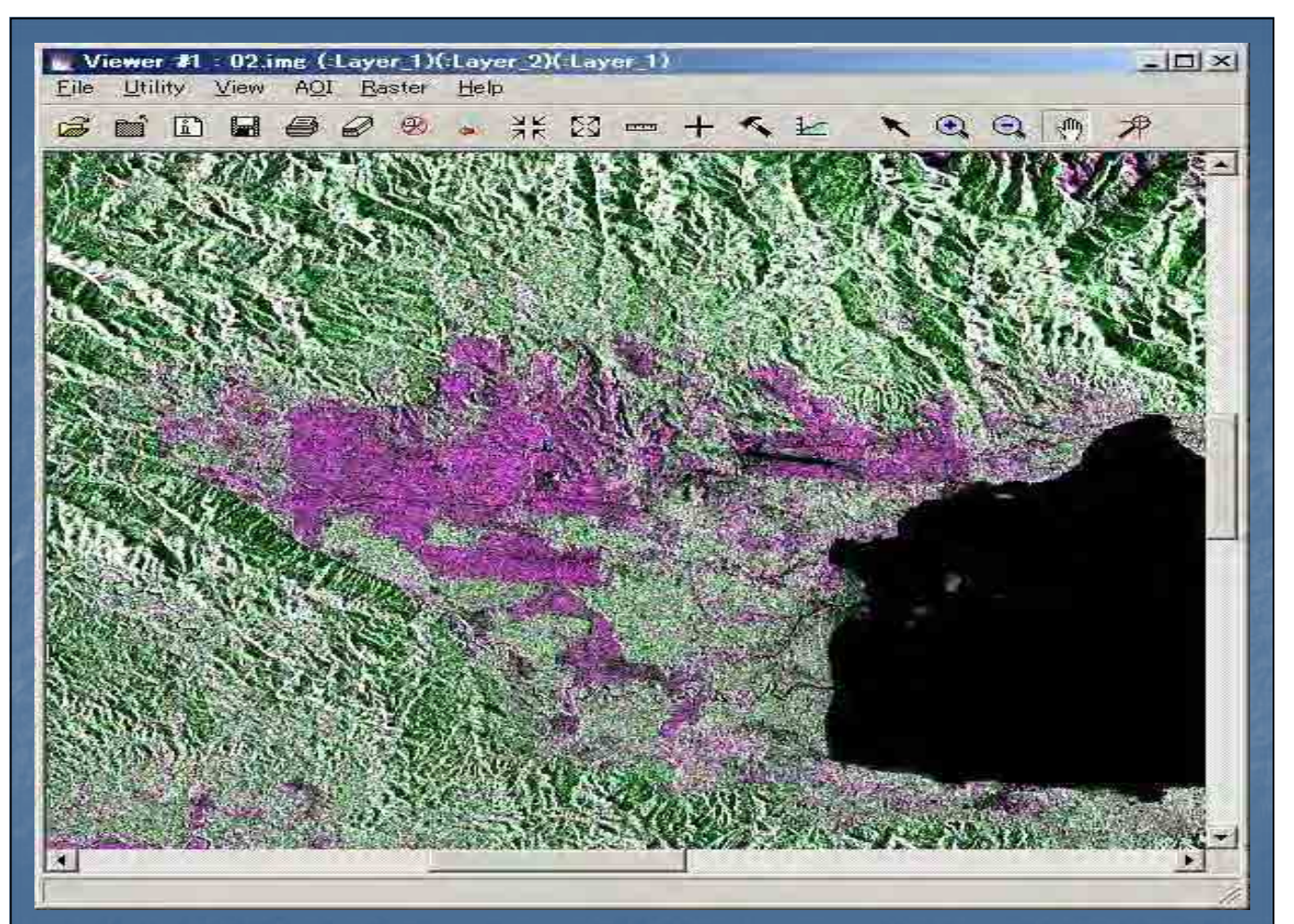

#### **PALSAR image in 2007**

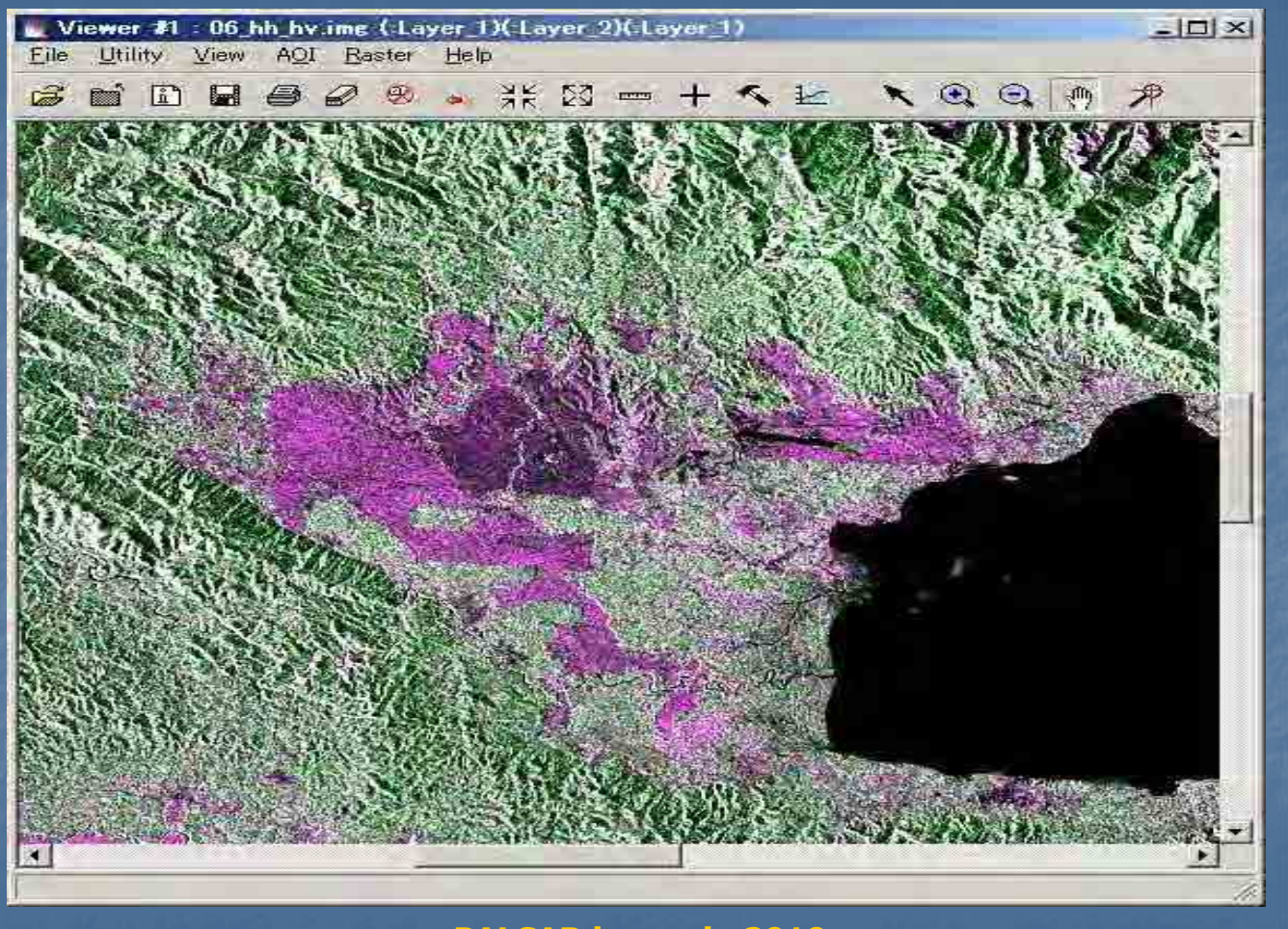

**PALSAR image in 2010**

### **2.3 Forest Cover Classification**

**Object based classification (eCognition Software)** 

**Object-Based Classification is a method of image analysis to conduct classification based on image objects. This method to conduct classification based on image objects. This method to partition a comparatively homogeneous domain on an image is partition a comparatively homogeneous domain on an image is similar to image interpretation by human eyes (Figure 1 (a)). It similar to image interpretation by human eyes (Figure 1 (a)). It is difficult to partition homogeneous domain on the existing pixel difficult to partition on the existing pixelbased classification without the difference of the minute domain, because it does not consider relations with because it does not consider relations with neighboring pixels (Figure 1 (b)). Therefore, in many applications, the object many applications, the object-based classification can be more effective for high resolution image classification can be more effective for high resolution image analysis than pixel analysis than pixel-based classification (Figure 1 (c)). based classification (Figure 1 (c)).**

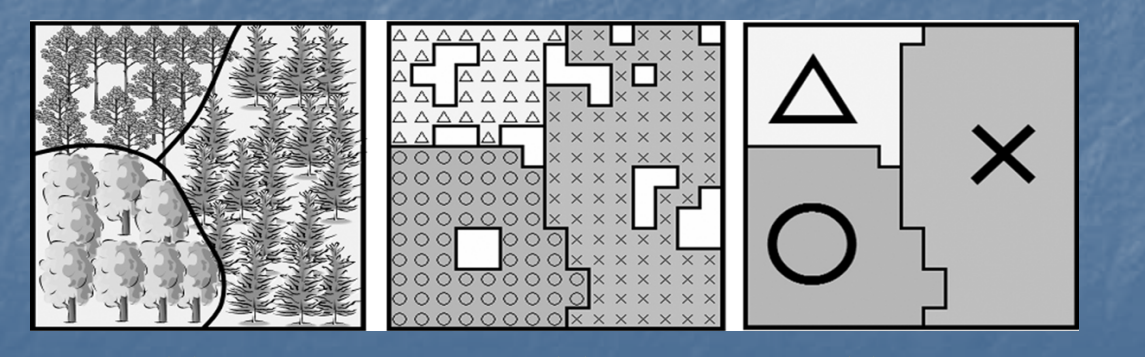

䠄**a**䠅 䠄**b**䠅 䠄**c**䠅 Figure 1: Differences between Object-based Classification and Pixel-based Classification

#### **Classification**

- (a) Human eyes' interpretation (Boundaries of different vegetation types can be extracted.)
- (b) Pixel-based classification (The difference of the minute domain is extracted unnecessarily)
- (c) Object-based classification (Results can be close to those of human interpretation.)
- Regarding pixel-based classification, because one class of domain may contain<br>many minute domains of other classes, it is often hard to interpret a resulting classification map. Regarding object-based classification, on the other hand, because this method segments a whole image into small domains (image<br>objects), a resulting classification map can be similar to a map that can be created based on human eyes' interpretation (Figure 2).

Figure 2: Comparison of Pixel-based Classification and Object-based Classification

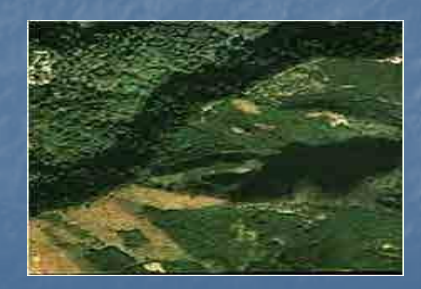

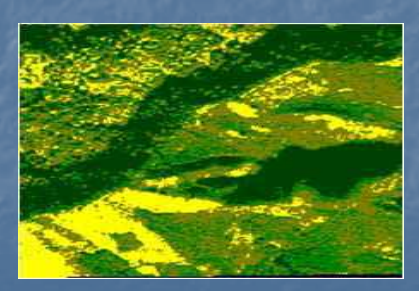

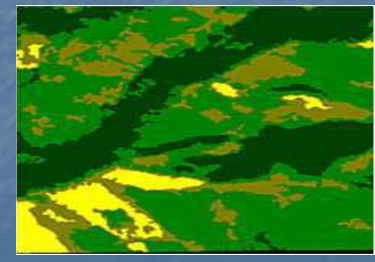

**Original Image Pixel-Based Classification Object-Based Classification**

### 2.4 Applications of RapidEye, PALSAR and GeoSAR The table below summarizes the applications and its merits and demerits.

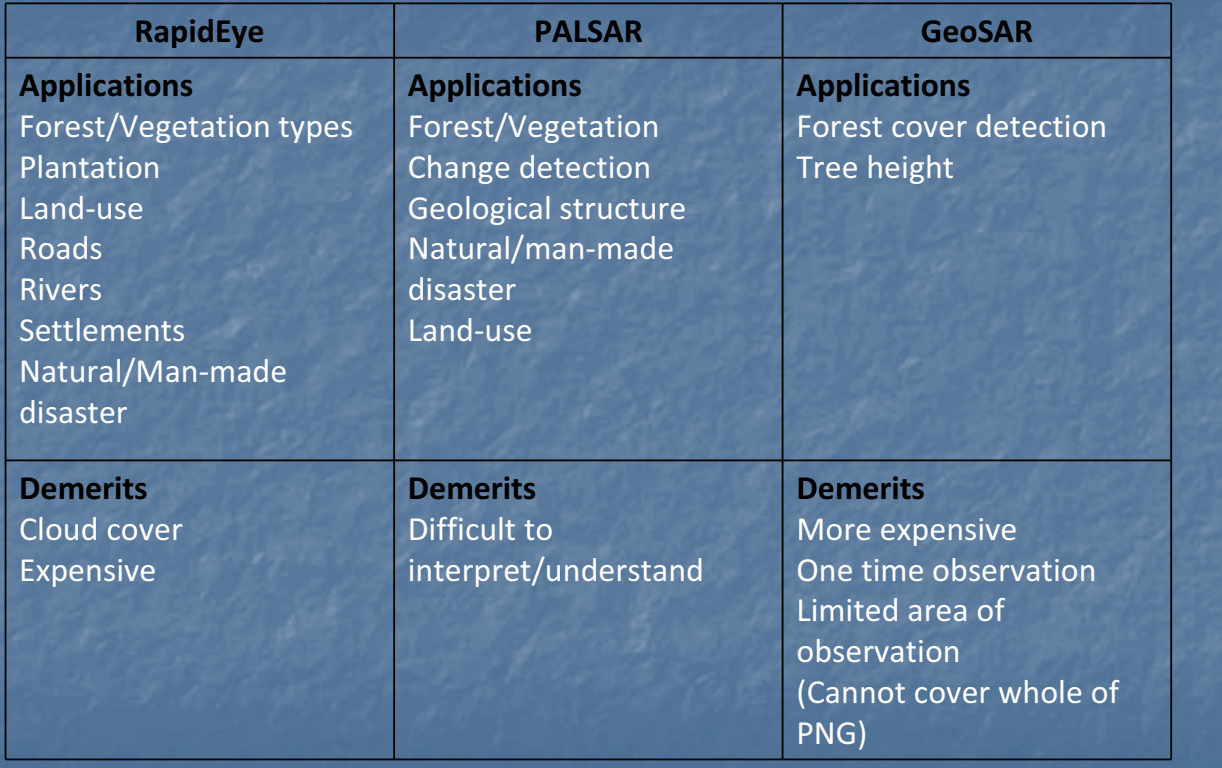

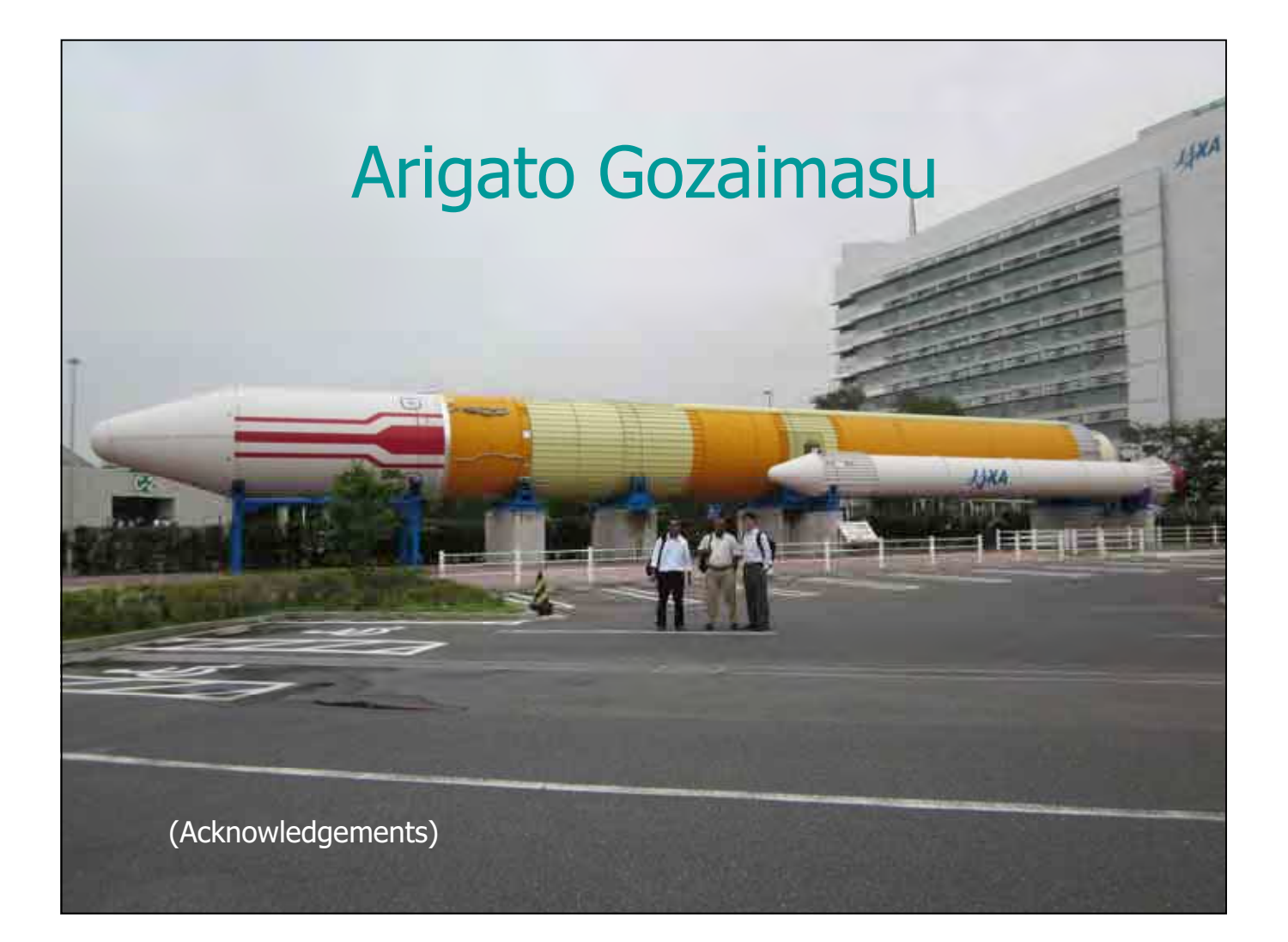

![](_page_38_Picture_0.jpeg)

![](_page_38_Picture_1.jpeg)

![](_page_39_Figure_0.jpeg)

![](_page_39_Figure_1.jpeg)

![](_page_40_Figure_0.jpeg)

![](_page_40_Figure_1.jpeg)

![](_page_41_Figure_0.jpeg)

#### ᵐᵌᴾᵮᶐᶍᶈᶃᶁᶒᵍᵮᶐᶍᶅᶐᵿᶋᶋᶃᴾᵱᶁᶍᶎᶃ

# **Forest Monitoring: Benchmark Map and Change Detection**

#### Background & Needs

Accurate Forest Base-map for Forest Management & Development Planning Sustainable Monitoring System for Forest Change (Deforestation) Detection **Constellation of Optical Satellites** 

![](_page_41_Picture_5.jpeg)

**Vegetation Type Classification for Forest Benchmark map** 

![](_page_41_Picture_7.jpeg)

Benchmark Map by Optical Satellite **No. 14 Statish Change Detection by Radar Satellite** 

Challenges & Countermeasures

Developing Forest Base-map with Constellation of Optical Satellites ᵡᶆᵿᶌᶅᶃᴾᵢᶃᶒᶃᶁᶒᶇᶍᶌᴾᶕᶇᶒᶆᴾᵫᶓᶊᶒᶇᵋᶒᶃᶋᶎᶍᶐᵿᶊᴾᵰᵿᶂᵿᶐᴾᵧᶋᵿᶅᶃᴾᵆᵟᵪᵭᵱᵍᵮᵟᵪᵱᵟᵰᵇ

![](_page_41_Picture_11.jpeg)

![](_page_41_Picture_12.jpeg)

ᵡᶆᵿᶌᶅᶃᴾᵢᶃᶒᶃᶁᶒᶇᶍᶌᴾᶕᶇᶒᶆᴾᵫᶓᶊᶒᶇ ᵡᶆᵿᶌᶅᶃᴾᵢᶃᶒᶃᶁᶒᶇᶍᶌᴾᶕᶇᶒᶆᴾᵫᶓᶊᶒᶇᵋᶒᶃᶋᶎᶍᶐᵿᶊᴾᵰᵿᶂᵿᶐ ᶒᶃᶋᶎᶍᶐᵿᶊᴾᵰᵿᶂᵿᶐ

![](_page_41_Picture_14.jpeg)

![](_page_41_Picture_15.jpeg)

KOKUSAI KOGYO CO., LTD.

**v**<sup></sup>PNGFA JICA & JICS 8

![](_page_42_Figure_0.jpeg)

![](_page_42_Picture_118.jpeg)

![](_page_43_Figure_0.jpeg)

![](_page_43_Figure_1.jpeg)

![](_page_44_Picture_401.jpeg)

### Procurement Items

![](_page_44_Picture_402.jpeg)

### ᵒᵌᴾᵥᶐᵿᶌᶒᵋᵟᶇᶂᴾᵮᶐᶍᶁᶓᶐᶃᶋᶃᶌᶒ

### Challenging of RS in PNG: "Cloud"

**SPOT4 2002 SPOT5 2008**

**Configuration** 

**Contact The Top** 

![](_page_44_Picture_7.jpeg)

#### ᵒᵌᴾᵥᶐᵿᶌᶒᵋᵟᶇᶂᴾᵮᶐᶍᶁᶓᶐᶃᶋᶃᶌᶒ

# Solution of RS in PNG: RapidEye Basic Information

![](_page_45_Picture_2.jpeg)

![](_page_45_Picture_3.jpeg)

![](_page_46_Picture_0.jpeg)

![](_page_47_Picture_0.jpeg)

![](_page_47_Picture_1.jpeg)

![](_page_48_Picture_0.jpeg)

![](_page_48_Picture_1.jpeg)

![](_page_49_Figure_0.jpeg)

![](_page_49_Picture_1.jpeg)

![](_page_50_Picture_0.jpeg)

![](_page_50_Picture_1.jpeg)

![](_page_51_Picture_0.jpeg)

![](_page_52_Picture_0.jpeg)

![](_page_52_Picture_1.jpeg)

![](_page_53_Picture_0.jpeg)

![](_page_54_Picture_0.jpeg)

![](_page_54_Picture_1.jpeg)

![](_page_55_Picture_0.jpeg)

KOKUSAI KOGYO CO., LTD.

**O**PNGFA

**JICA & JICS** 36

![](_page_56_Picture_304.jpeg)

### 6. Benchmark Map Development

### **Comparing Class items of PNG and international standard Star**

![](_page_56_Picture_305.jpeg)

![](_page_57_Figure_0.jpeg)

![](_page_57_Picture_1.jpeg)

### Interpretation Practice for Classification

![](_page_58_Picture_28.jpeg)

**Booth Ave. 17** 

**Book Turking** 

### 6. Benchmark Map Development

### Interpretation Practice for Classification

![](_page_58_Picture_29.jpeg)

KOKUSAI KOGYO CO., LTD.

![](_page_58_Picture_7.jpeg)

![](_page_58_Picture_8.jpeg)

![](_page_59_Figure_0.jpeg)

## Scope of Forest Resource Information Management Database

![](_page_59_Figure_2.jpeg)

![](_page_59_Figure_3.jpeg)

![](_page_60_Figure_0.jpeg)

![](_page_60_Figure_1.jpeg)

![](_page_61_Picture_289.jpeg)

![](_page_61_Figure_1.jpeg)

![](_page_62_Figure_0.jpeg)

![](_page_62_Figure_1.jpeg)

![](_page_63_Picture_0.jpeg)

![](_page_64_Picture_0.jpeg)

![](_page_64_Picture_1.jpeg)